## **Certified SOLIDWORKS Professional** Advanced Preparation Material

Sheet Metal, Weldments, Surfacing, Mold Making and Drawing Tools

SOLIDWORKS<sup>®</sup> 2024

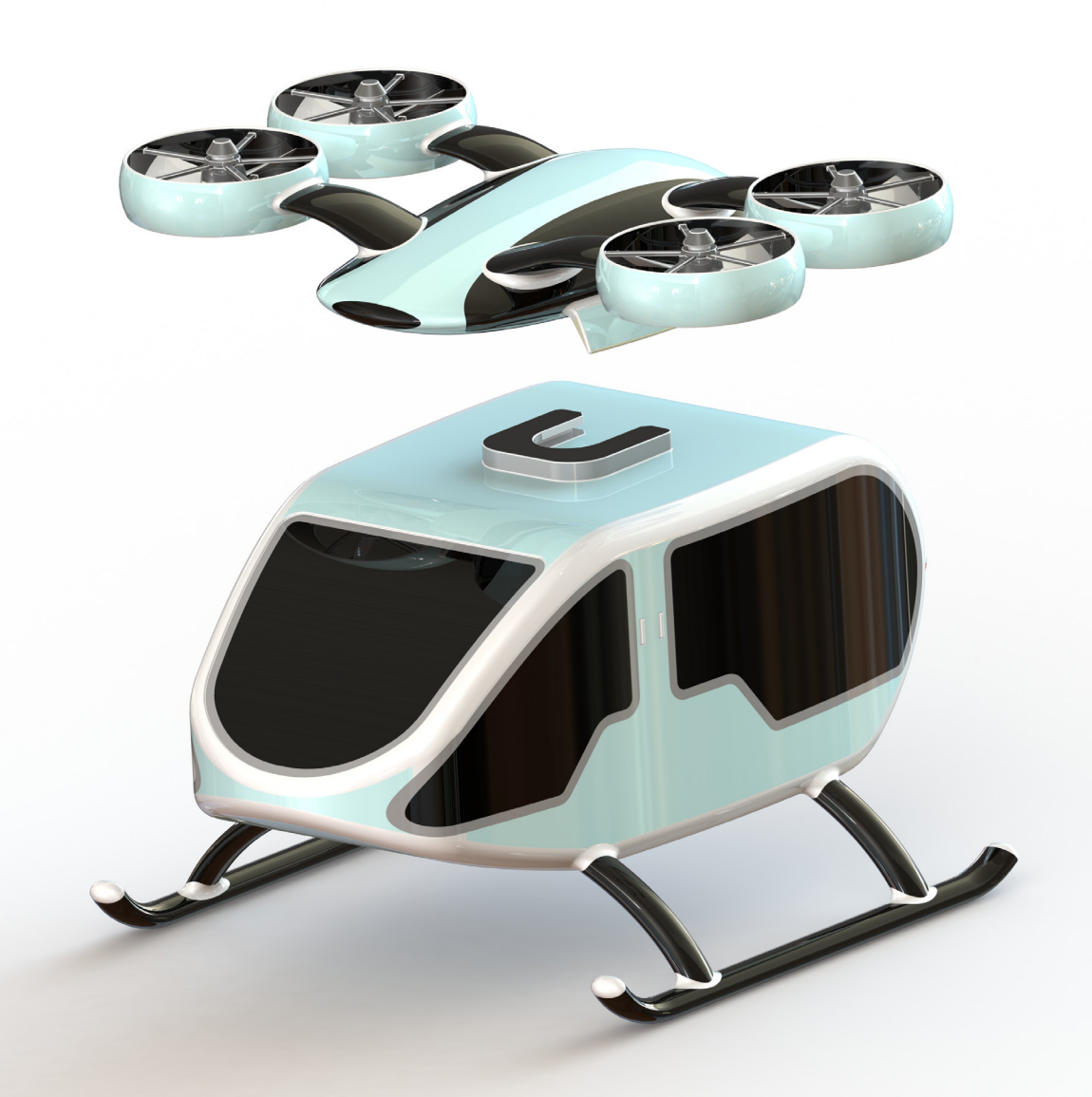

Paul Tran CSWE, CSWI

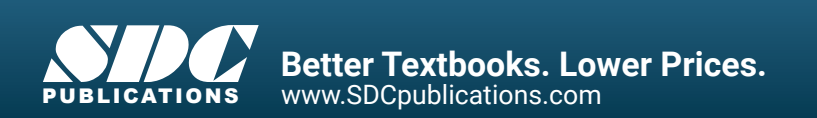

### Visit the following websites to learn more about this book:

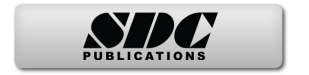

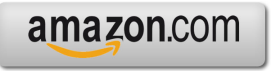

Google books

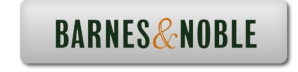

# CHAPTER 1

# $CWT - Advanced Drawing Tools$

### **CSWP – Advanced Drawing Tools**

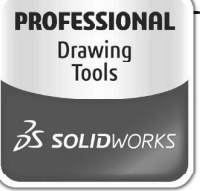

Certified SOLIDWORKS Professional Advanced Drawing Tools

The completion of the Certified SOLIDWORKS Professional Advanced Drawing Tools (CSWPA-DT) exam proves that you have successfully demonstrated your ability to use the tools found in the SOLIDWORKS Drawing environment.

Employers can be confident that you understand the tools and functionality to create engineering drawings using SOLIDWORKS.

Note: You must use at least SOLIDWORKS 2010 for this exam. Any use of a previous version will result in the inability to open some of the testing files.

Exam Length: 100 minutes

Minimum Passing grade: 75%

Re-test Policy: There is a minimum 14-day waiting period between every attempt of the CSWPA-DT exam. Also, a CSWPA-DT exam credit must be purchased for each exam attempt.

All candidates receive electronic certificates and a personal listing on the CSWP directory when they pass.

Exam features hands-on challenges in many of these areas of SOLIDWORKS drawing functionality such as:

Basic View Creation, Section Views, Auxiliary Views, Alternate position Views, Broken Out Sections, Lock View/Sheet Focus, Transferring Sketch Entities to/from Views, Bill of materials, and Custom Properties.

### **CSWP – Advanced Drawing Tools**

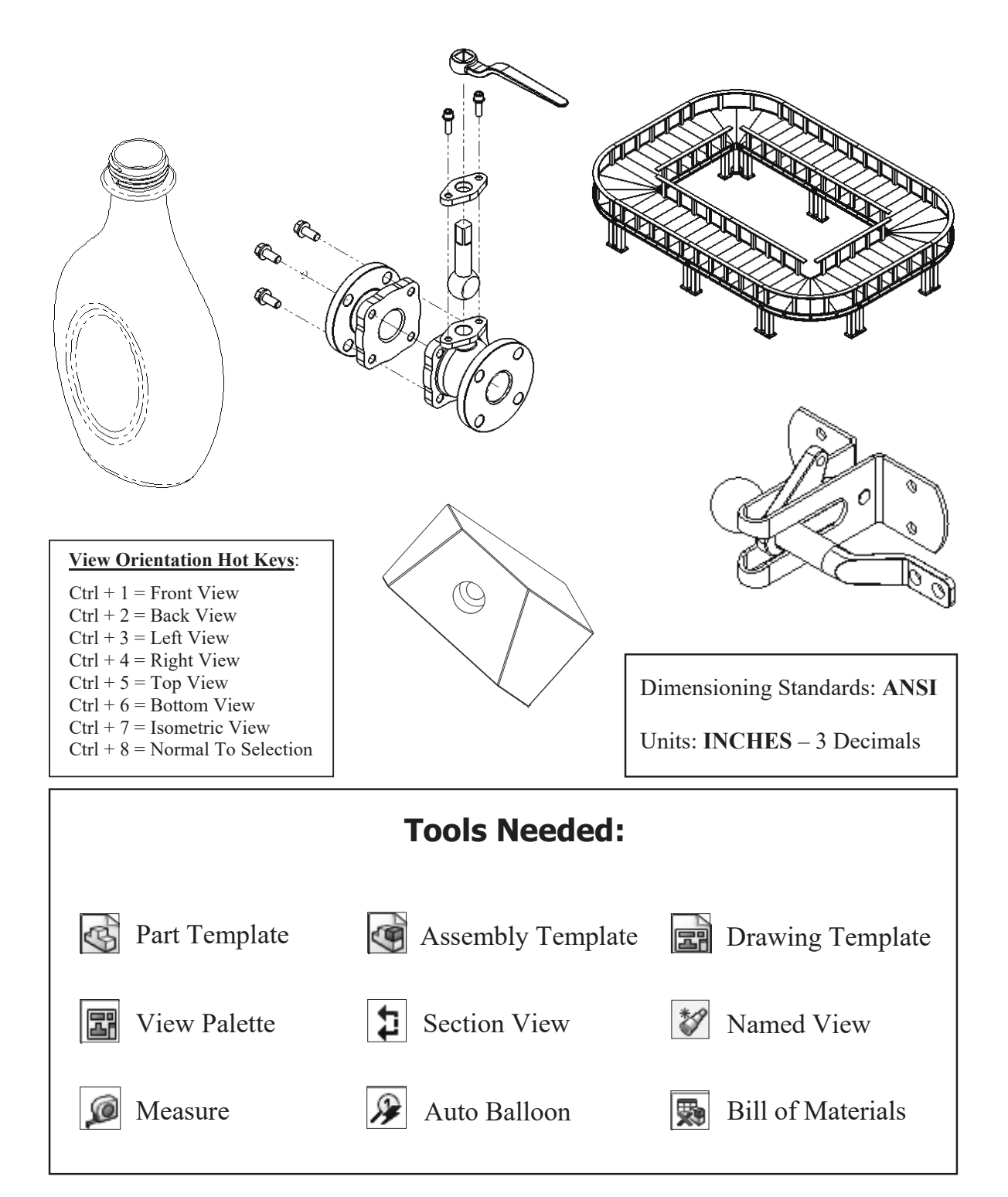

### **CHALLENGE 1**

**1. Opening a part document:** (This challenge focuses on the drawing view creation and calculating the surface perimeters).

Select **File / Open**.

 Browse to the Training Folder and open a part document named: **Plastic Bottle.sldprt**.

### **2. Transferring to a drawing:**

Select **File / Make Drawing From Part** (arrow).

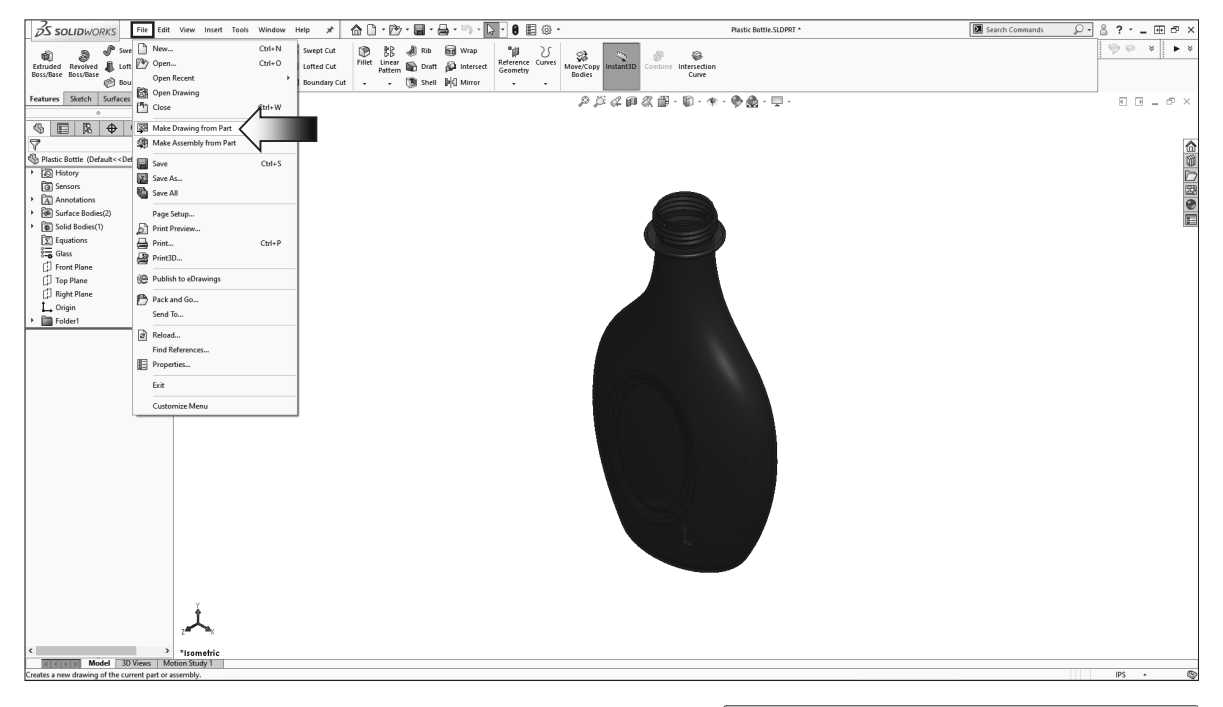

Select the default **Drawing** template.

Click **OK**.

 The drawing paper size will be changed in the next step.

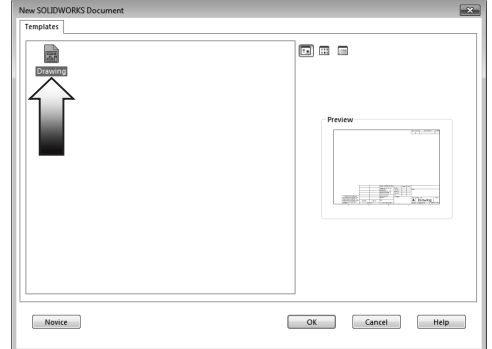

### **3. Changing the paper size:**

Right-click inside the drawing and select **Properties**.

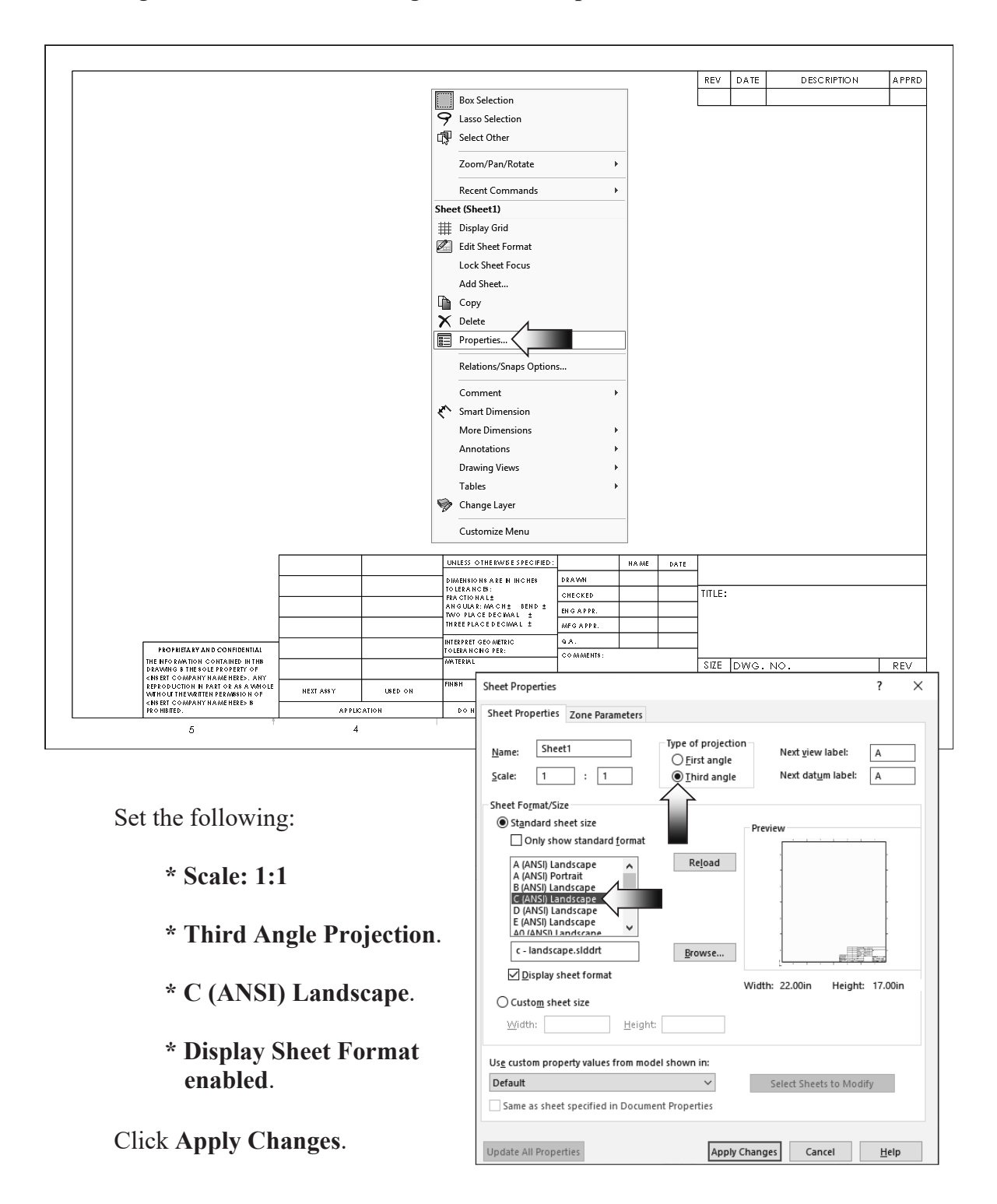

### **4. Adding the drawing views:**

Expand the **View Palette** (arrow) and drag the **Front** View into the drawing approximately as shown.

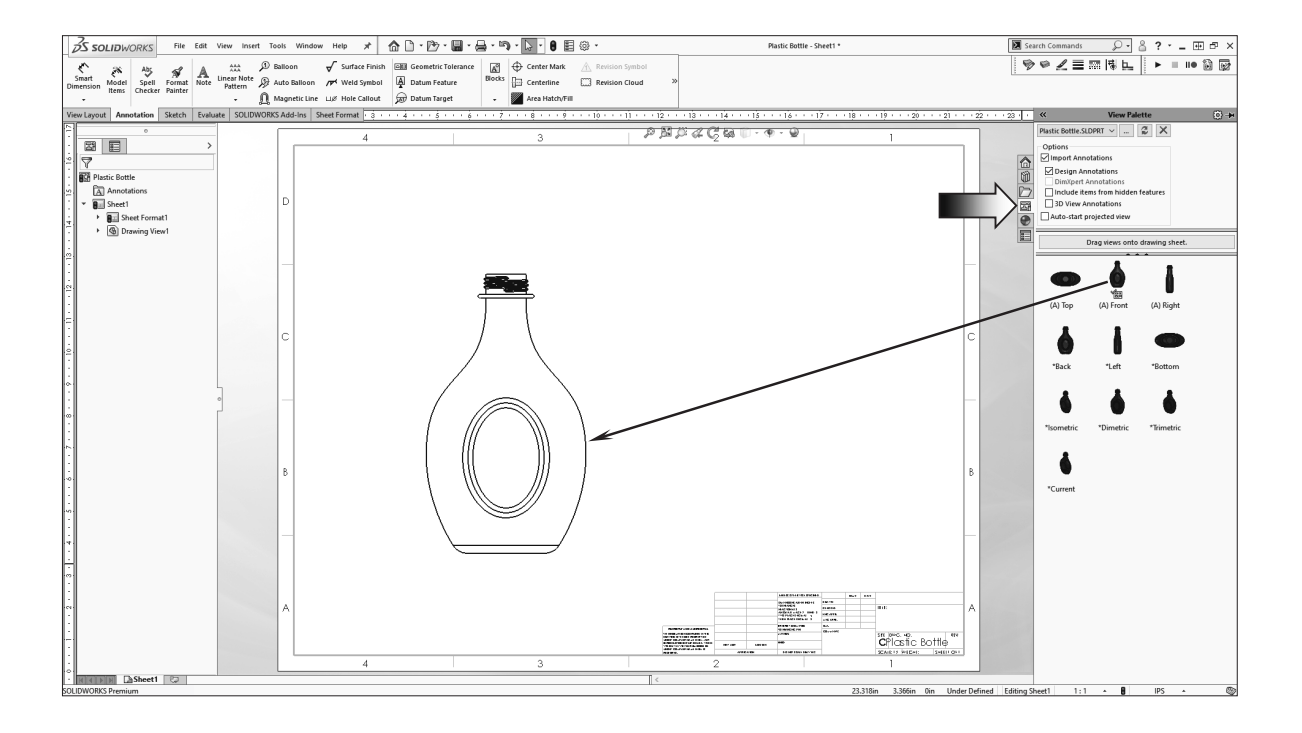

Create an Isometric View by projecting from the Front view, or by dragging and dropping from the View Palette.

Place the Isometric view on the right side of the Front view.

For clarity, change the tangent edges to With-Font (right click the view's border and select Tangent Edges With Font).

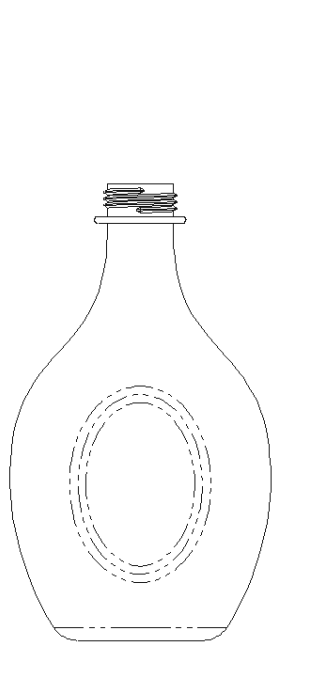

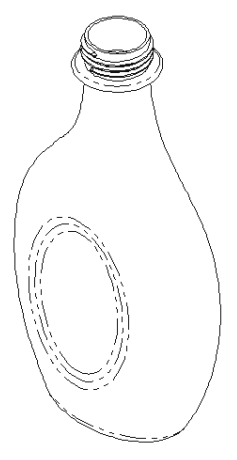

 $35$  SOLIDWORKS

 $\equiv$ ■

霊 G 贾

File Edit View Insert Tools

h

**Section View** 

### **5. Creating a section view:**

Switch to the **View Layout** tab.

Click the **Section View** command.

For Cutting Line, select the **Vertical** option (arrow).

 Place the Cutting Line in the center of the Front view and click the **green** check mark (arrow) to accept the line placement.

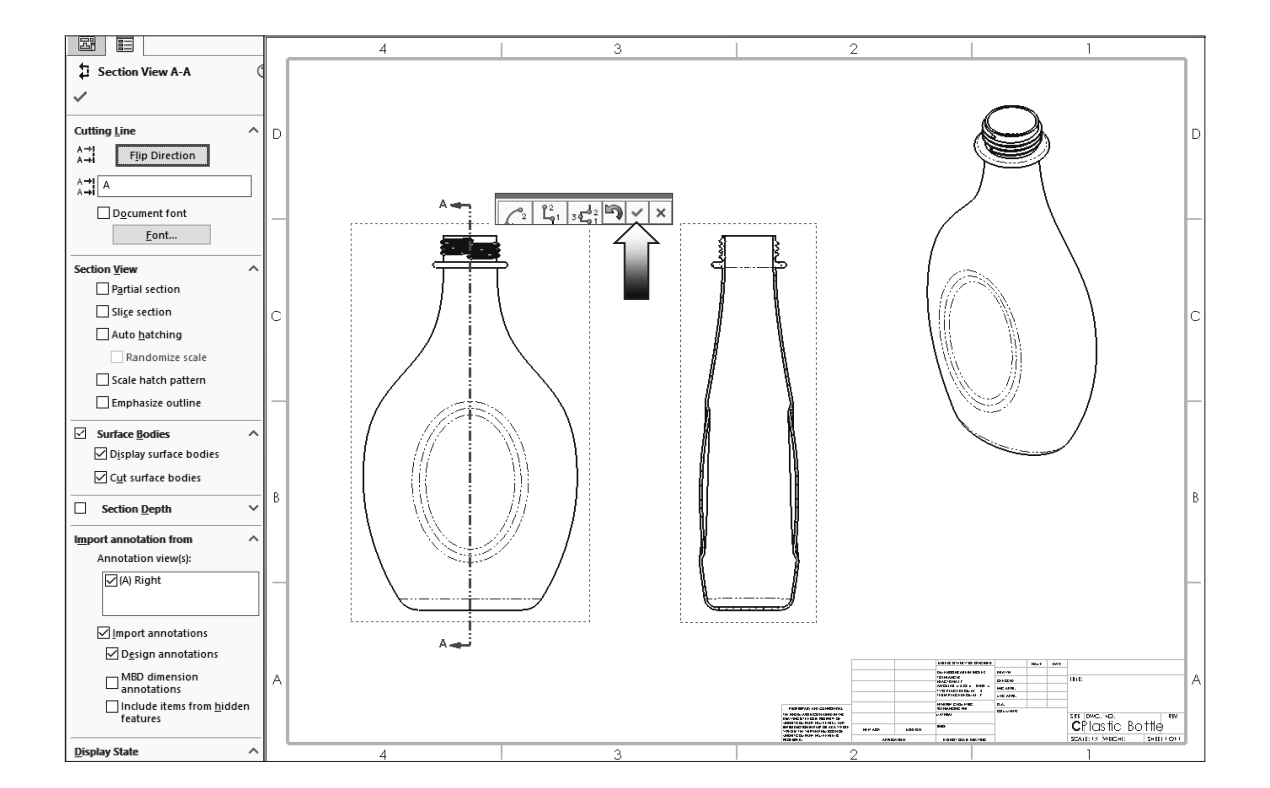

Click Flip Direction if needed, the Section Arrows should be pointing to the left.

Place the Section view on the right side of the Front view.

 Move the Isometric view to the upper right hand side. This view is for reference use only.

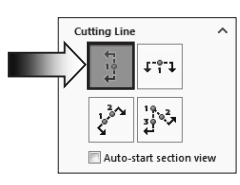

Window Help

國

Adds a section view, aligned section view, or half section<br>view by cutting the parent view with a section line.

D<sup>5</sup>

 $\epsilon$ 

### **6. Measuring the surface Perimeter:**

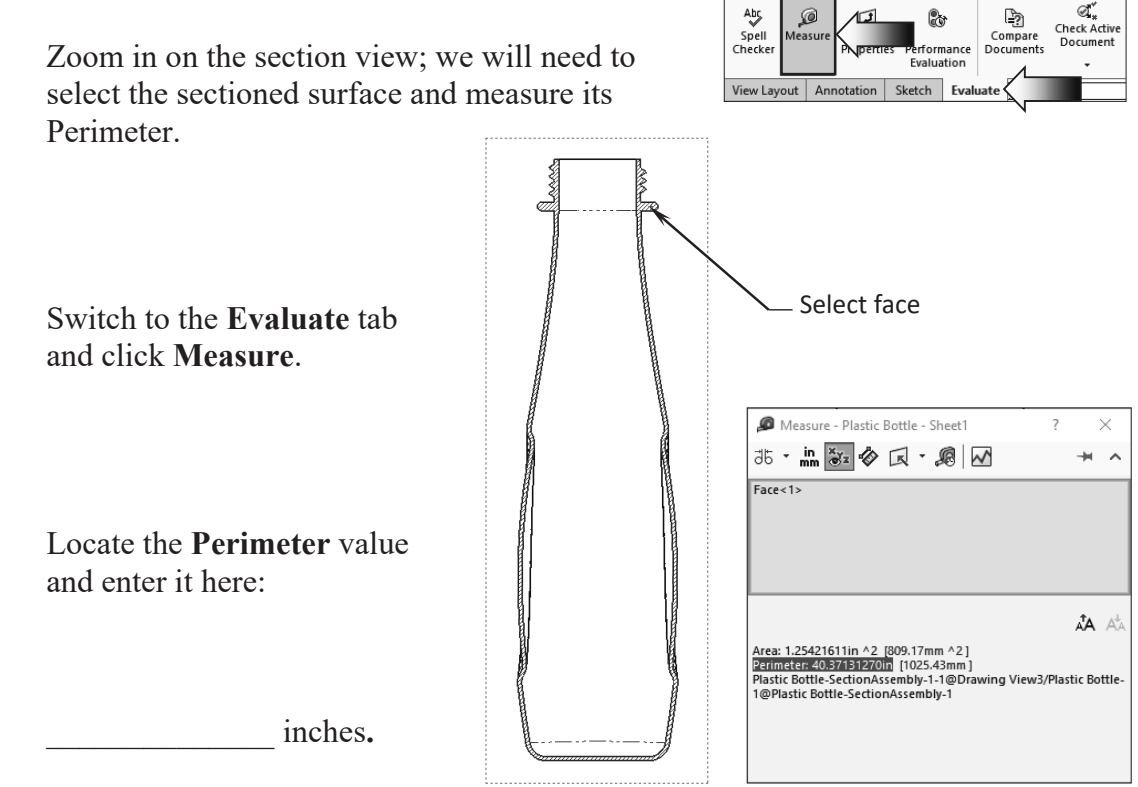

### **7. Creating an aligned section view:**

 Double-click the dotted border of the Front view to lock it.

 The **Lock View Focus** option allows you to add sketch entities to a view so that that when the view is moved, the entities will move with the view. This works well for adding section lines manually.

 Switch to the **Sketch** tab and sketch **2 Lines** as shown in the image on the right.

 Add the vertical and horizontal dimensions to fully define the sketch. (Multiple lines are often used to create an Aligned Section View.)

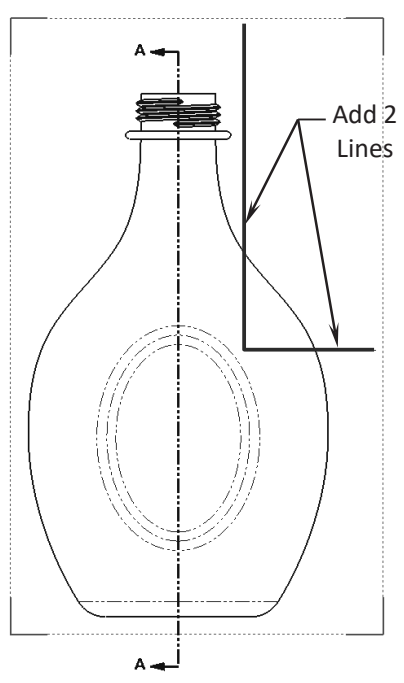

 Hold the **Control** key and select the Vertical Line 1<sup>st</sup>, and then select the Horizontal Line after.

 Switch to the **View Layout** tab and select the **Section View** command (arrow).

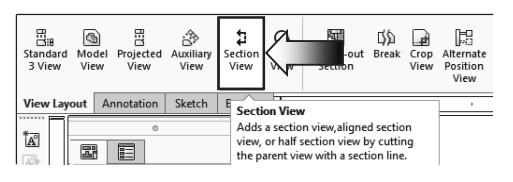

 An **Aligned Section View** is created and labeled as **Section B-B**.

 Ensure that the Direction Arrows match the image shown below.

Click the **Flip Direction** button if needed (arrow).

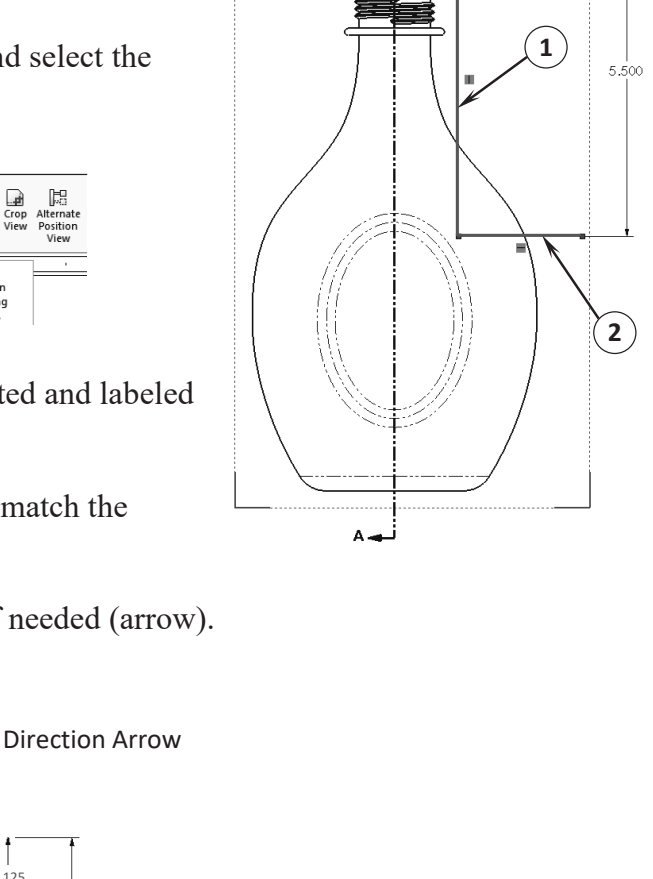

1.125

500

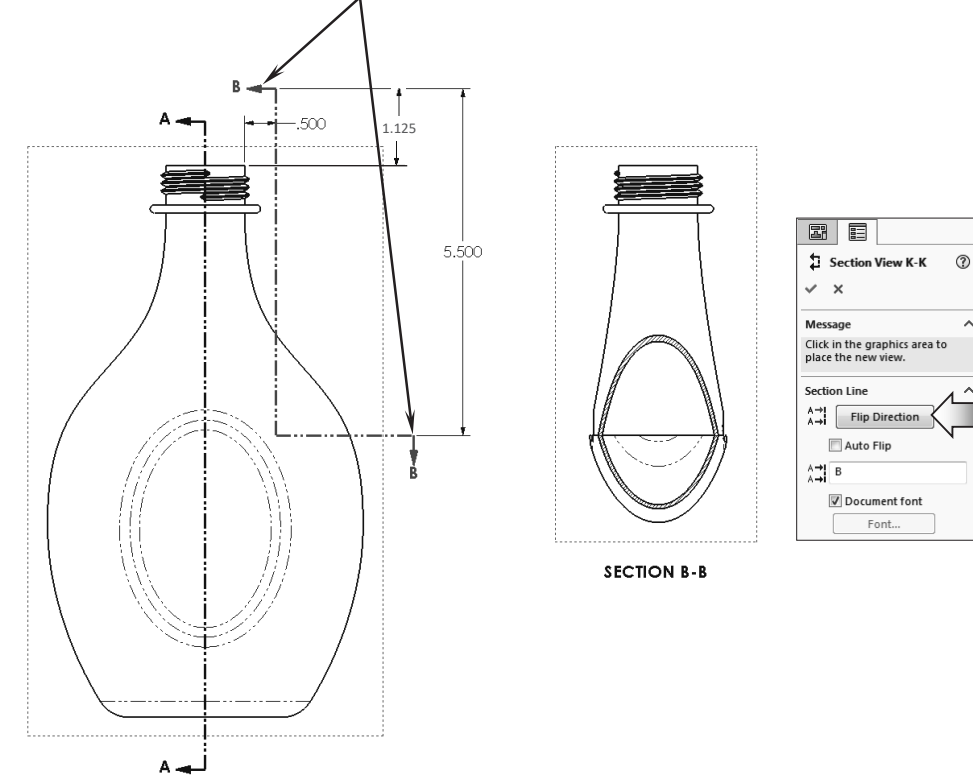

### **8. Measuring the surface Perimeter:**

Zoom in on the section view; we will need to select the upper surface of the Section B-B and measure its perimeter.

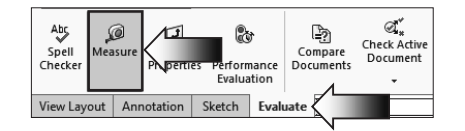

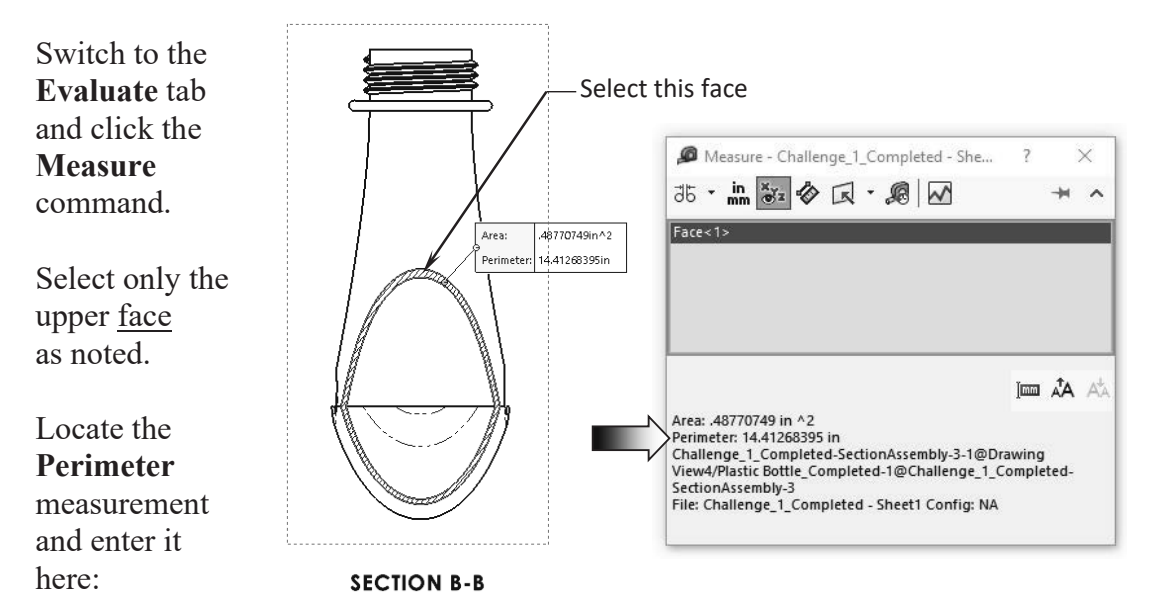

inches.

### **9. Saving your work:**

Select **File / Save As**.

Enter **Challenge\_1.slddrw** for the file name.

Click **Save**.

### **Summary:**

The key features to the Challenge 1 are:

Creating the Section Views and Measuring the Perimeter of the sectioned surfaces.

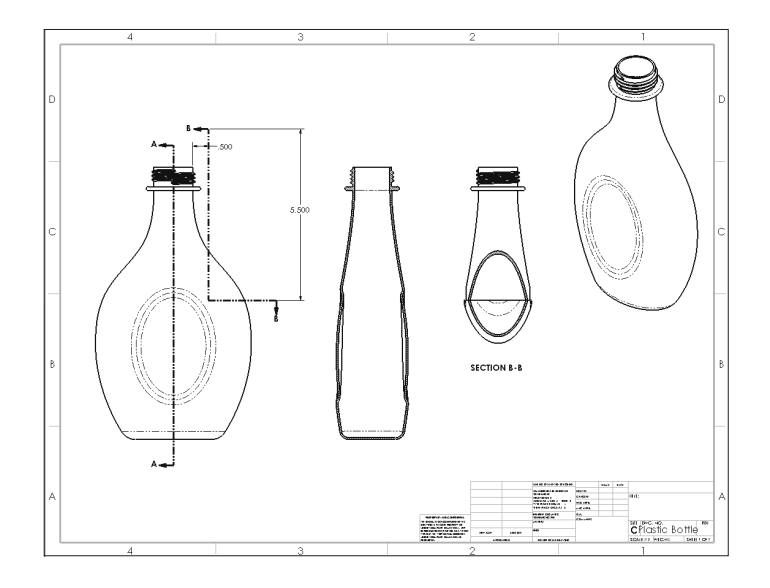

### **CHALLENGE 2**

**1. Opening an assembly document:** (This challenge focuses on the orientation modifications and drawing view creation).

Select **File / Open**.

 Browse to the Training Folder and open an assembly document named: **Latch Assembly.sldasm**.

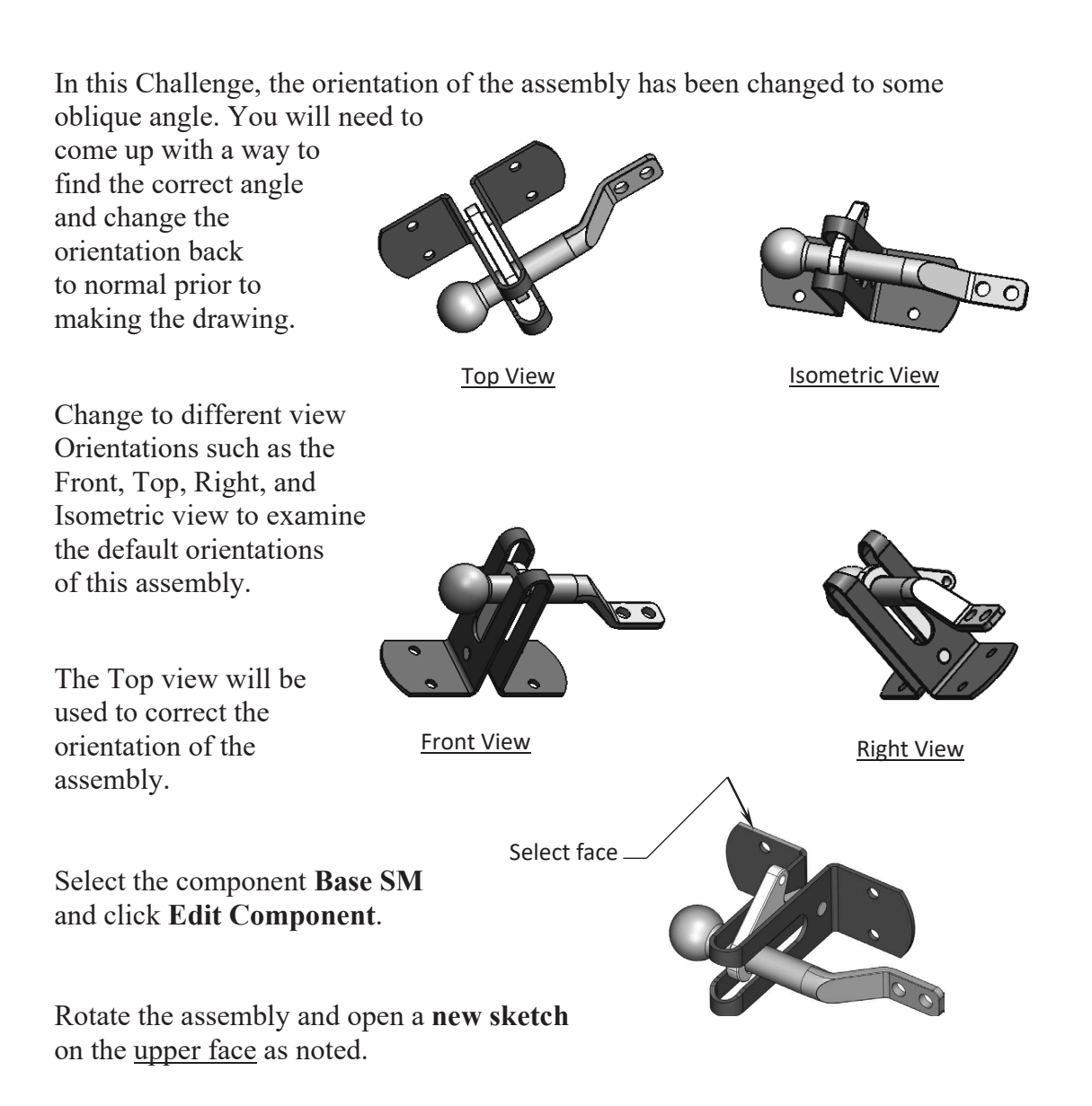

### **2. Creating the 1st reference sketch:**

We will need to rotate the Base SM to the horizontal position. There are several methods to find the current angle of the Base but we will go with creating a reference sketch approach.

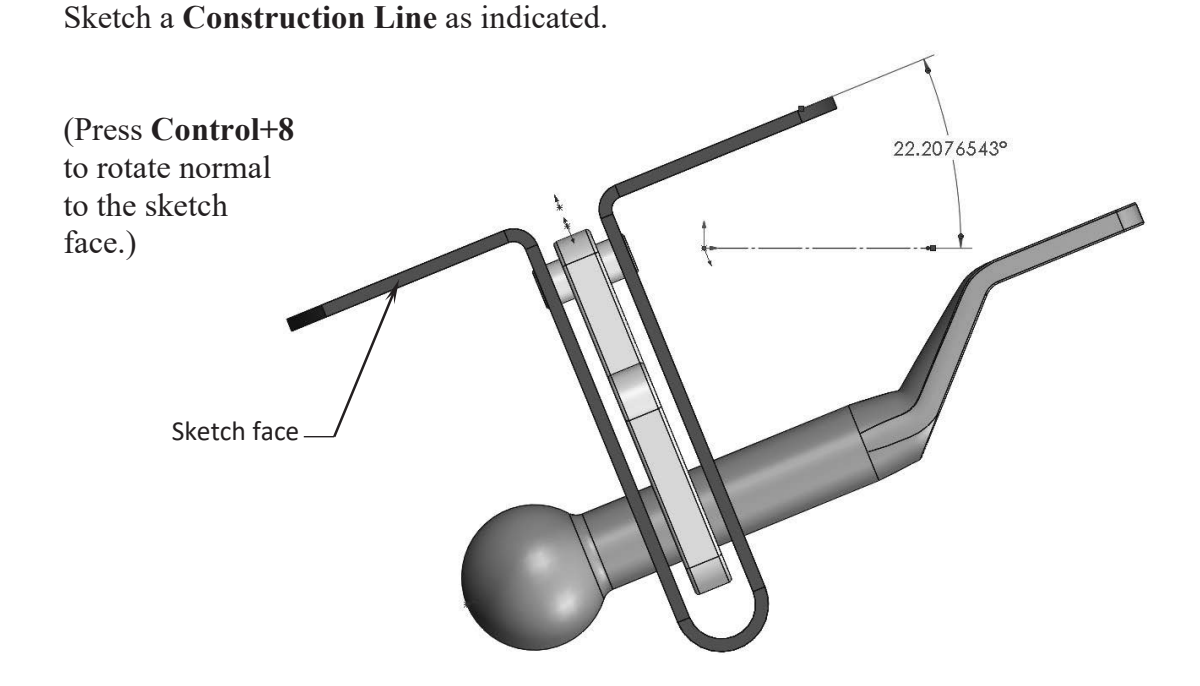

Add a reference **angular dimension** as shown above.

 Change the number of decimals to **5 places**. This angular dimension will be used to rotate the entire assembly to the correct orientation as shown in the sample image below.

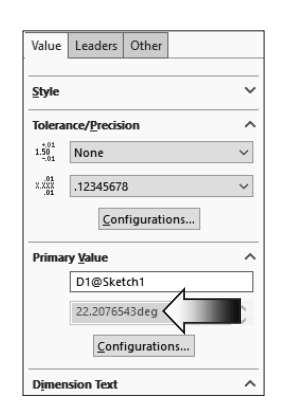

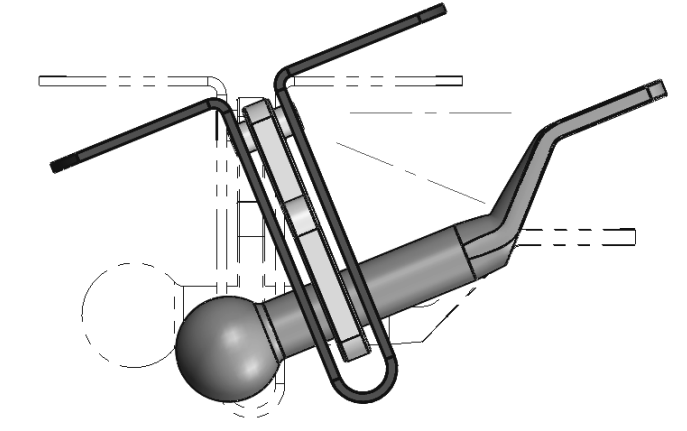

### **3. Modifying the Arrow Keys angle:**

Select **Tools, Option, System Options**.

Select the **View** option and change the angle of the **Arrow Keys** to **22.20765**.

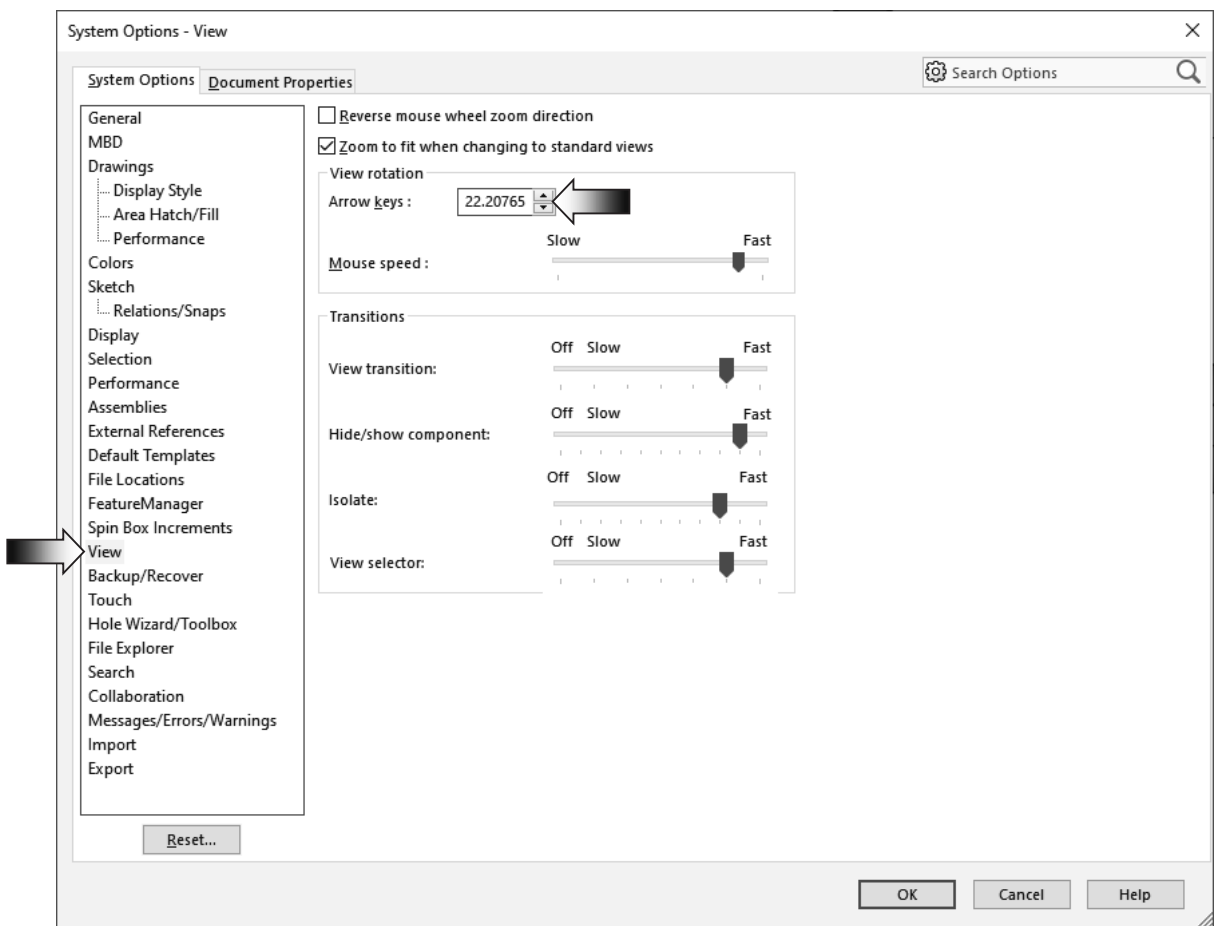

### Click **OK**.

At this point, if any of the arrow keys are pressed, the model will rotate precisely 22.20765° each time. To rotate "normal to screen" hold down the Alt key while pressing one of the 4 arrow keys.

Exit the sketch.

### **4. Changing the Top view orientation:**

 Remain in the **Top** view orientation. Hold down the **Alt** key and press the **Left Arrow** key once.

 The entire assembly is rotated 22.20765° clockwise. This is the correct orientation for the top view.

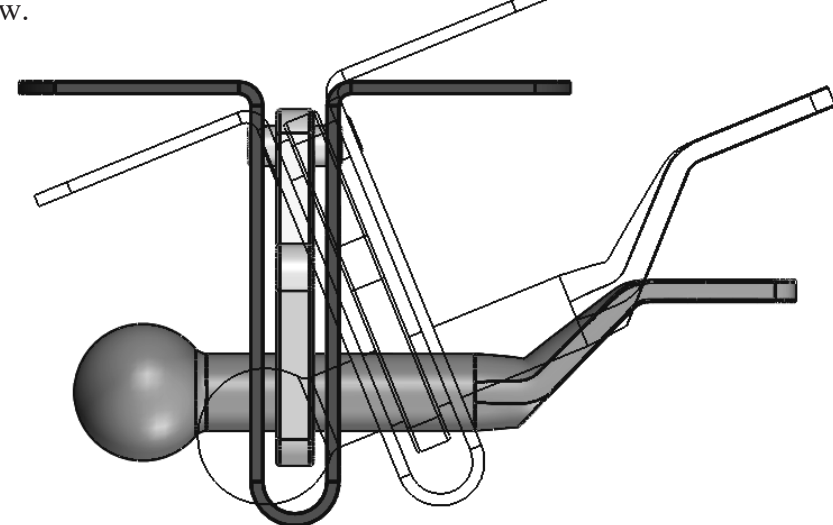

### **5. Creating the 2nd reference sketch:**

Sketch face Select the face on the right side of the Base\_SM and open a **new sketch**. Press **Control+8** to rotate normal to the sketch face. This is the current Right view orientation. Sketch a horizontal **centerline** and add a reference **angular dimension**. Add centerline  $45^\circ$ Exit the sketch.

### **6. Modifying the Arrow Keys angle:**

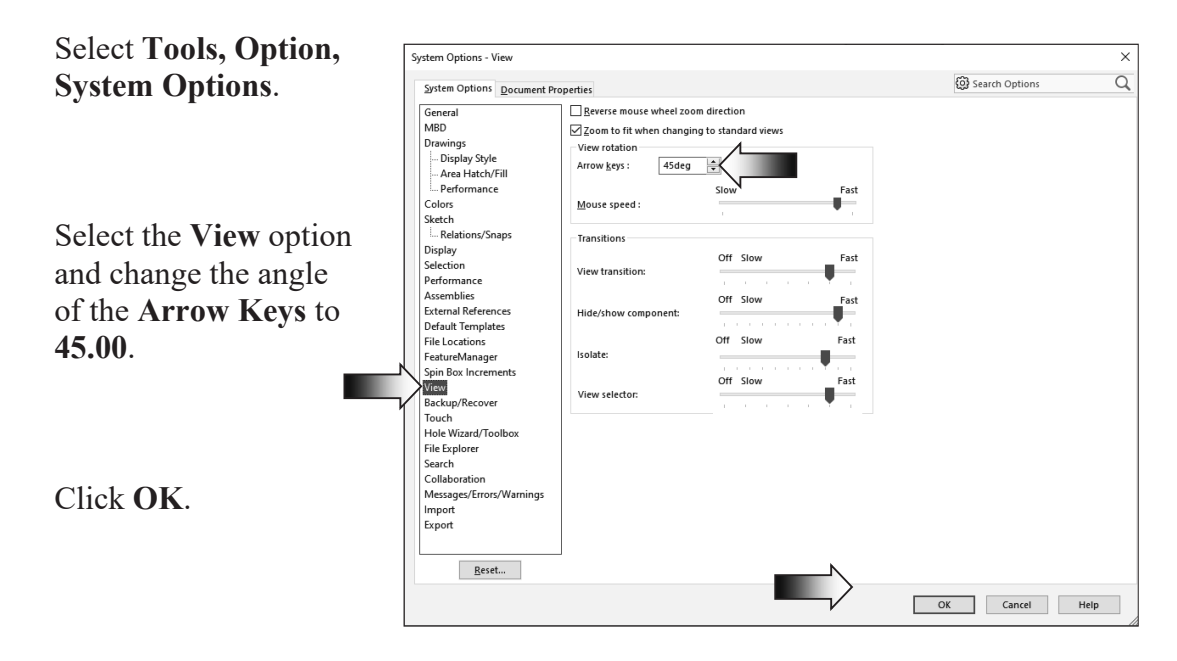

### **7. Changing the Right view orientation:**

Hold down the **Alt** key and press the **Right Arrow** key once.

 The entire assembly is rotated 45° counterclockwise. This is the correct orientation for the right view.

### **8. Saving a new named view:**

 Custom views can be created and saved in the model or in an assembly document so that they can be displayed in a drawing at a later time.

 The views are saved in the Orientation dialog and get carried over to the drawing and listed on the Properties tree.

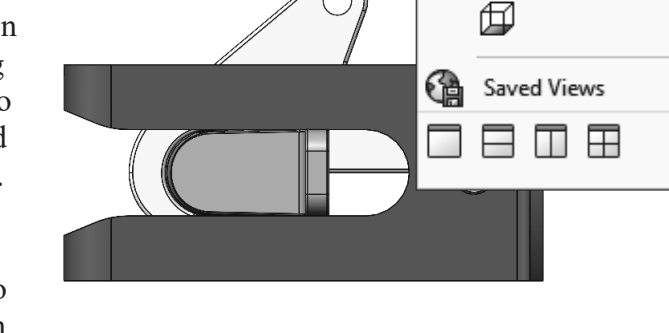

Orien

印

tion

 $\mathscr{A}|\mathscr{G}|$  Gives

印印印

葡

د ®

 $\circ$ 

↓

 $\bar{\mathbf{r}}$ 

鶍

 Press the **Spacebar** to access the Orientation dialog.

Click the **New View** button .

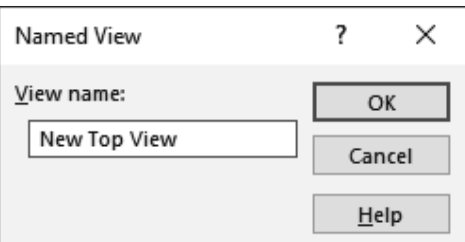

 Enter: **New Top View** in the Named View dialog and press **OK**.

 The new view is saved and displayed in the Orientation dialog.

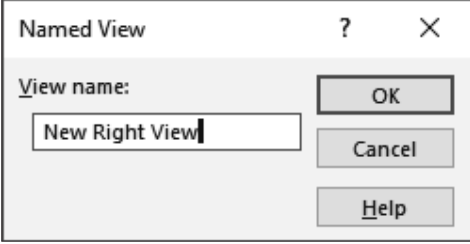

Repeat the last step and save another Named View called: **New Right View**.

Click **OK** and save the assembly document.

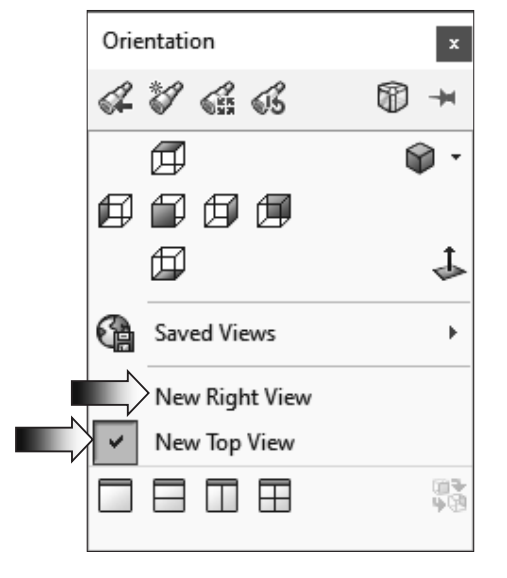

### **9. Making a drawing from assembly:**

 Select **File / Make Drawing from Assembly** (arrow).

Select the **Drawing** template.

Click **OK**.

Right-click inside the drawing and select **Properties**.

Change the paper size to **C-Landscape**.

Change the **Scale** to **1:1.**

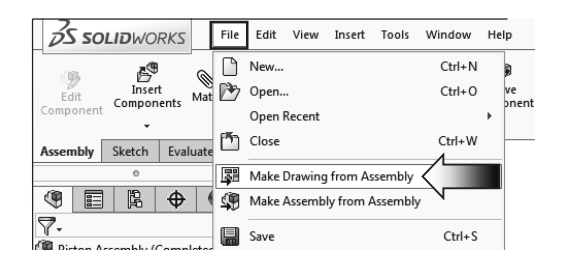

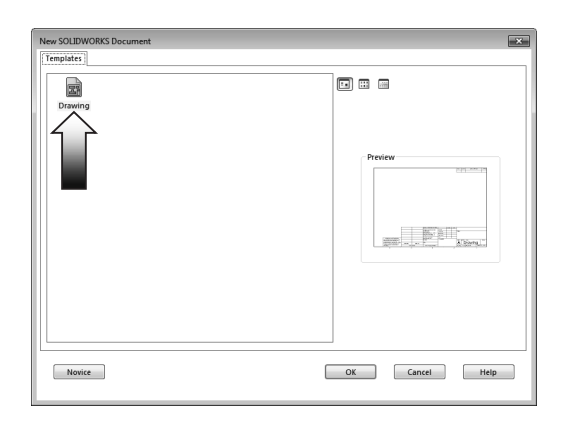

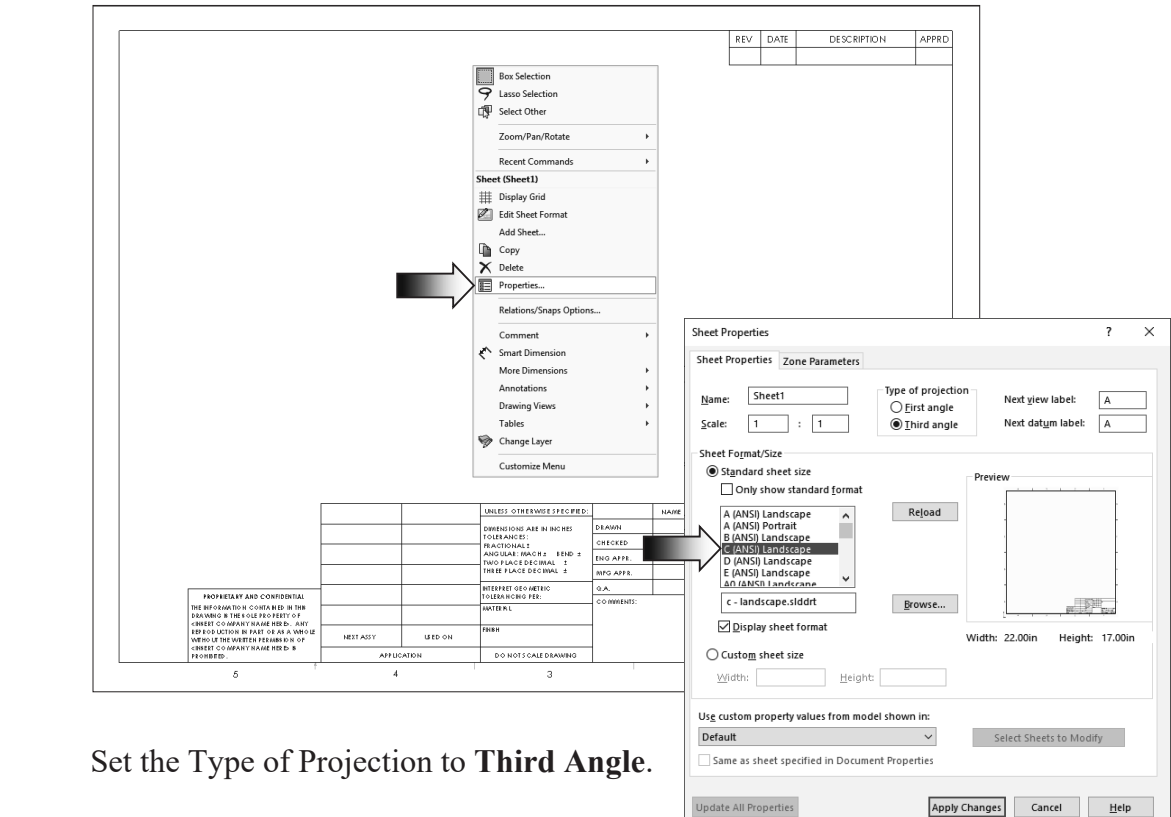

Click **Apply Changes**.

### **10. Adding the first drawing view:**

Drag and drop the **Top** drawing view from the **View Palette**.

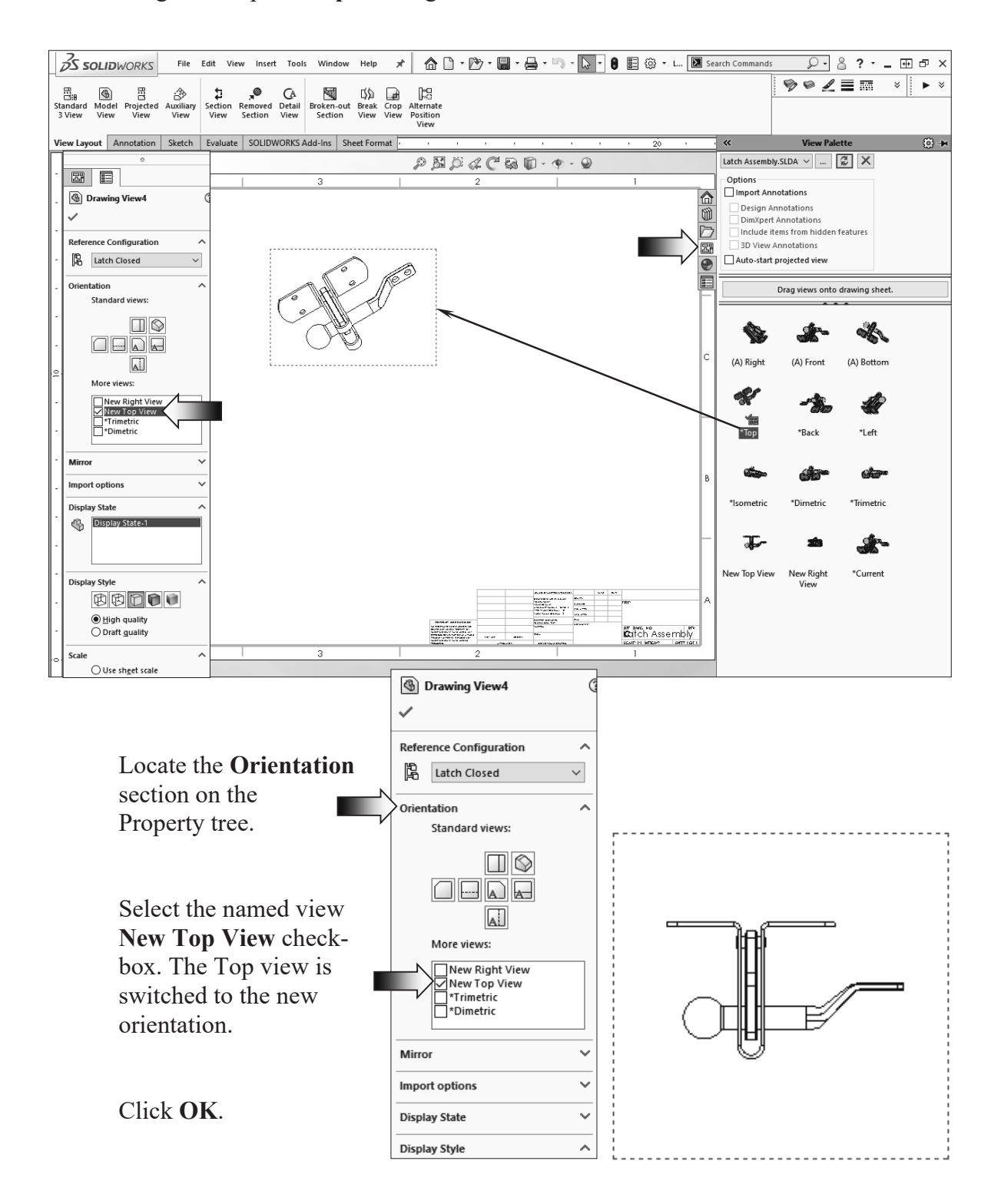

### **11. Creating the projected drawing views:**

 New drawing views can now be projected vertically or horizontally from the new view.

 Switch to the **View Layout** tab and click the **Projected View** command.

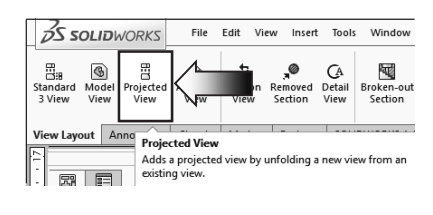

Click the dotted border of the **Top** view to start the projection.

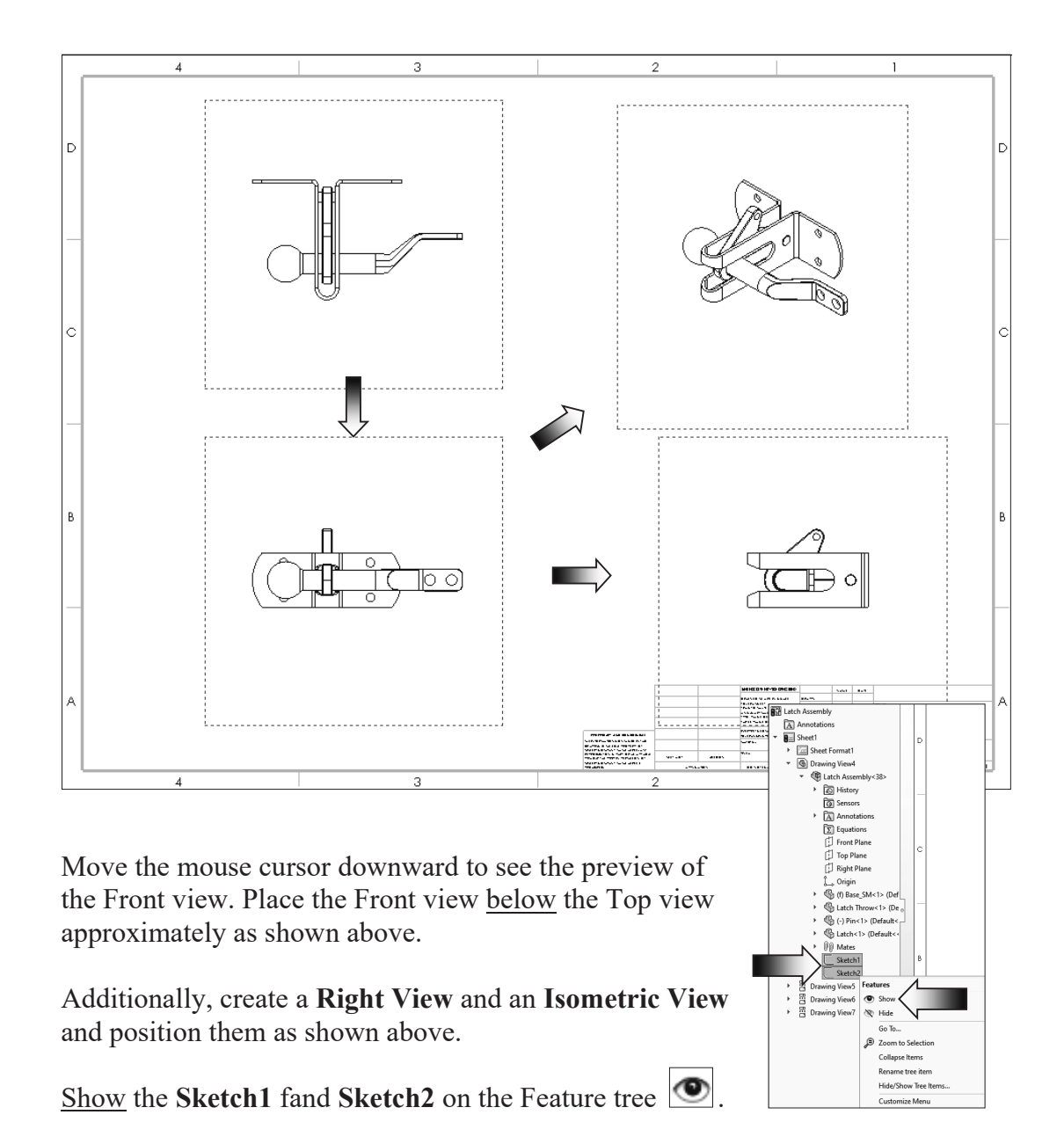

### **12. Adding reference lines:**

Zoom in on the lower right corner of the drawing.

 Right-click anywhere inside the drawing and select **Lock Sheet Focus**. This forces the new lines to be part of the sheet. If any of the drawing view is moved, the added line will not move.

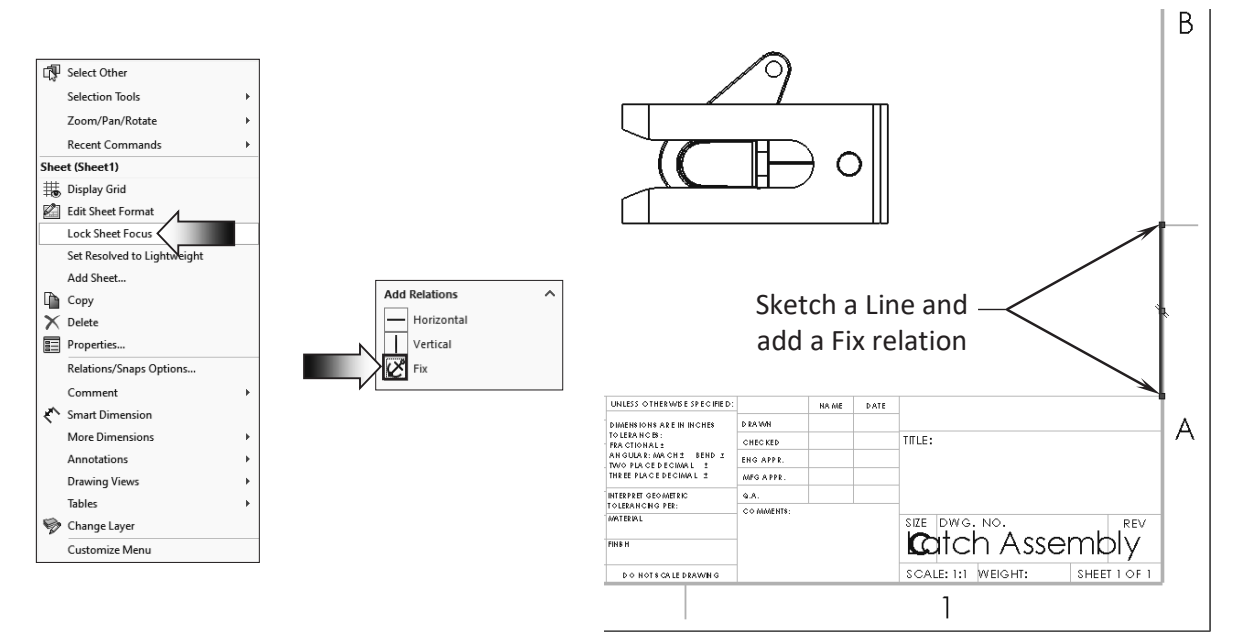

 Sketch a vertical **Line** exactly on the inner border line as shown.

 Add a **Fix** relation to the line so that it will not move.

Double-click the dotted border of the right view to **Lock View Focus**. This will force the new line and its dimensions to be part of the view. If the drawing view is moved, the line and its dimension will also move with it.

 Sketch a **second Line** and add two dimensions as shown.

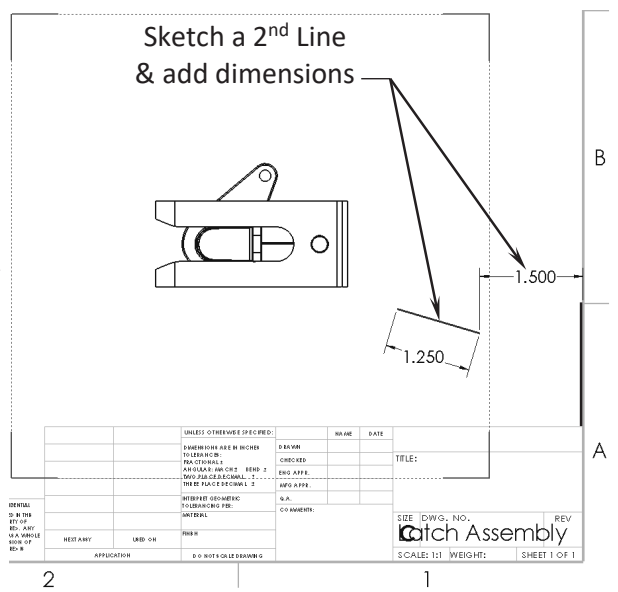

### **13. Adding an angular dimension:**

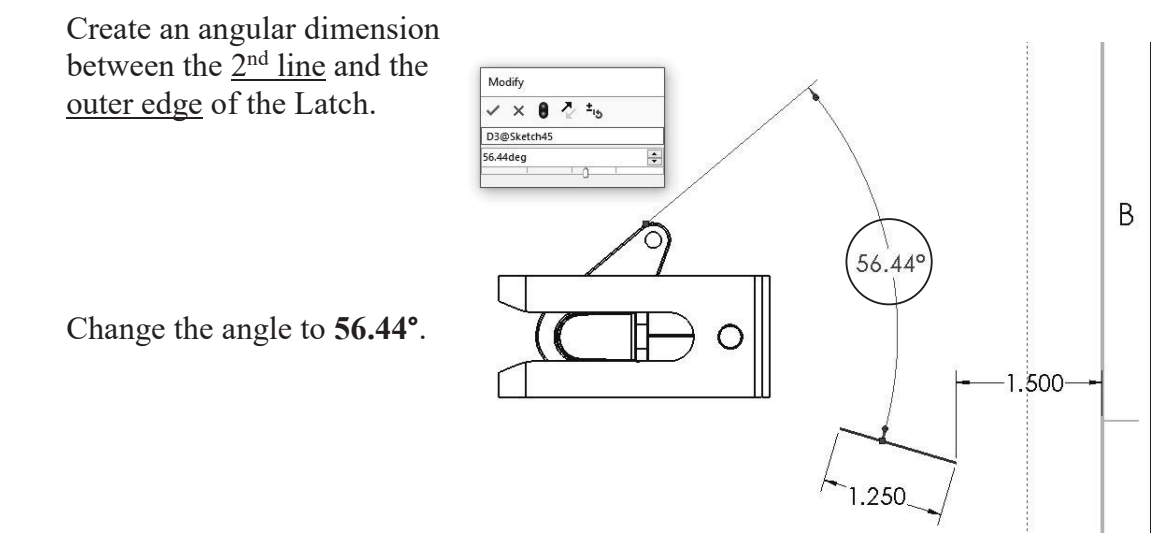

### **14. Finding the value of X:**

Add a reference dimension between the left endpoint of the  $2<sup>nd</sup>$  line and the edge on the right side of the Right drawing view.

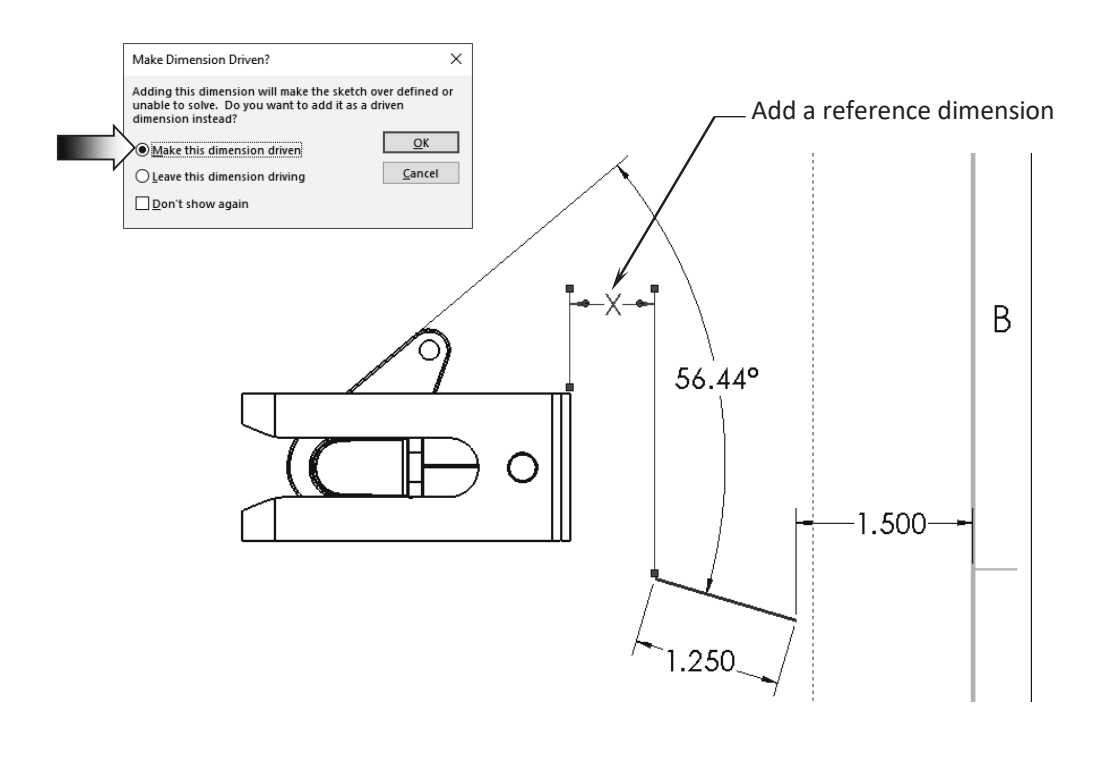

Enter the value of the **dimension X** here:  $\qquad \qquad$  in.

### **15. Creating a section view:**  Parallel Double-click the dotted border of the **Right** drawing view to lock the view focus. Sketch a **Line** and add a **Parallel** relation to the 56.44° outer edge of the Latch. Switch to the **View Layout**

Click **OK** to accept the default options in the **Section Scope** dialog box.

1.250

tab and click **Section View**.

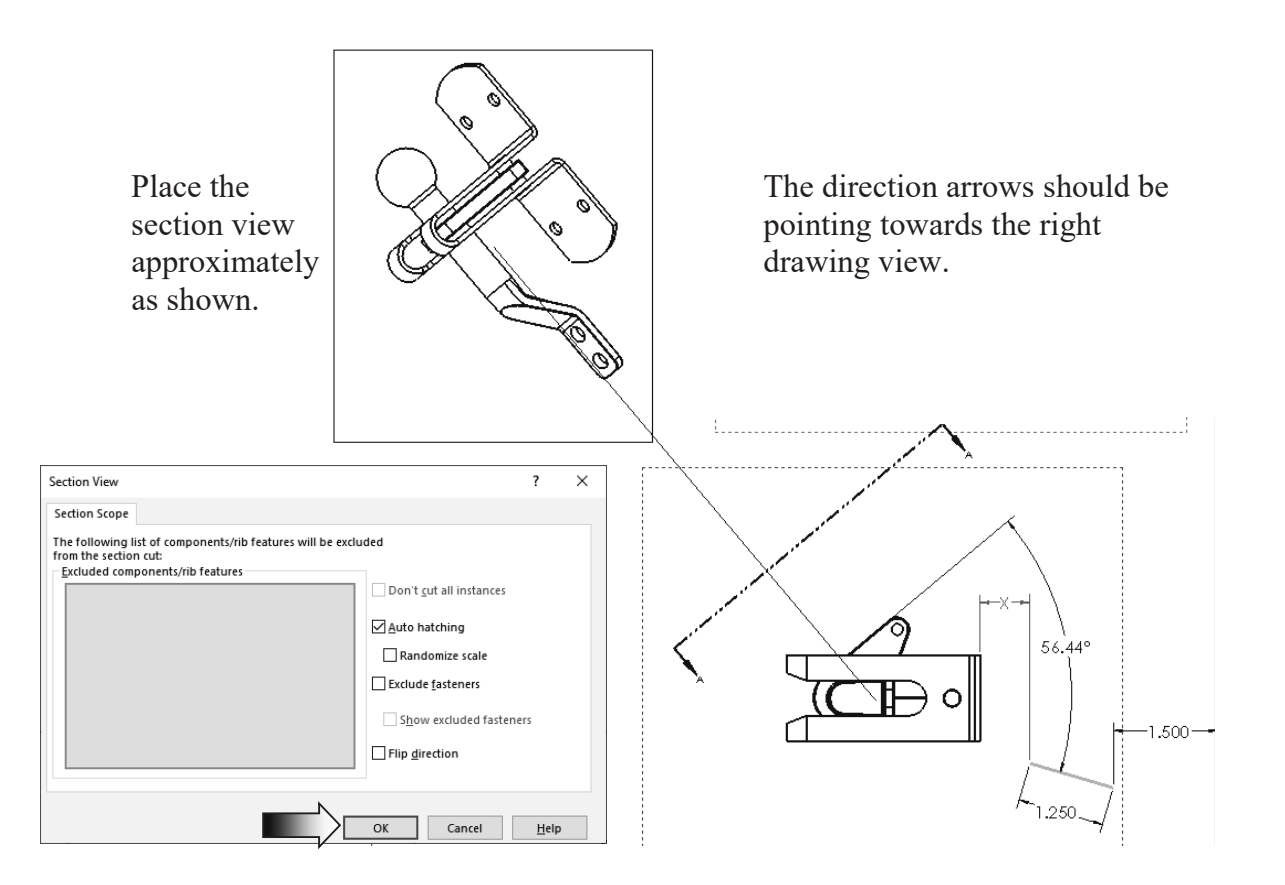

### **16. Finding the value of Y:**

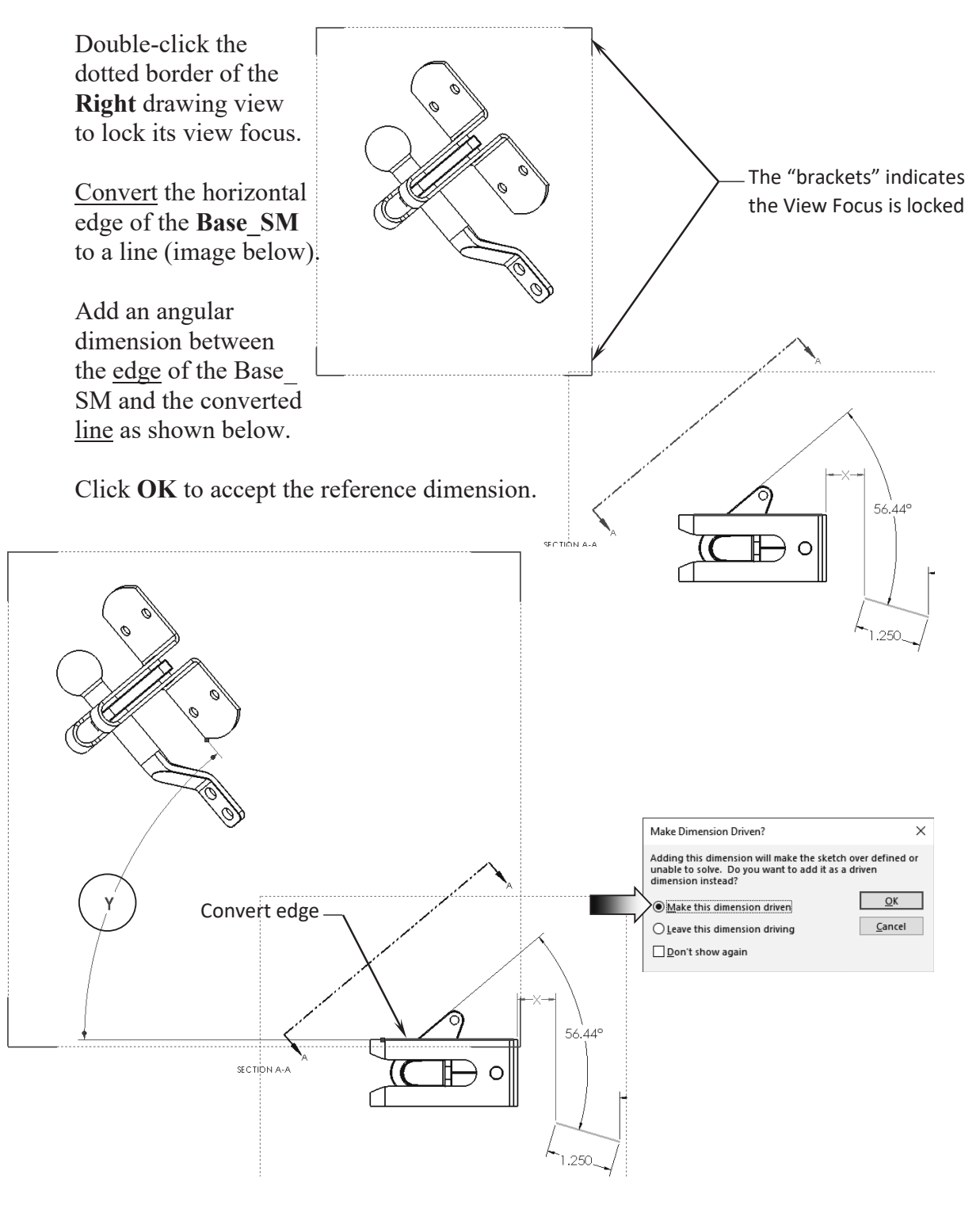

Enter the value of the **dimension Y** here:  $deg.$ 

### **17. Creating an Alternate Position view:**

The dimensions and the lines in the Right drawing view are hidden for clarity.

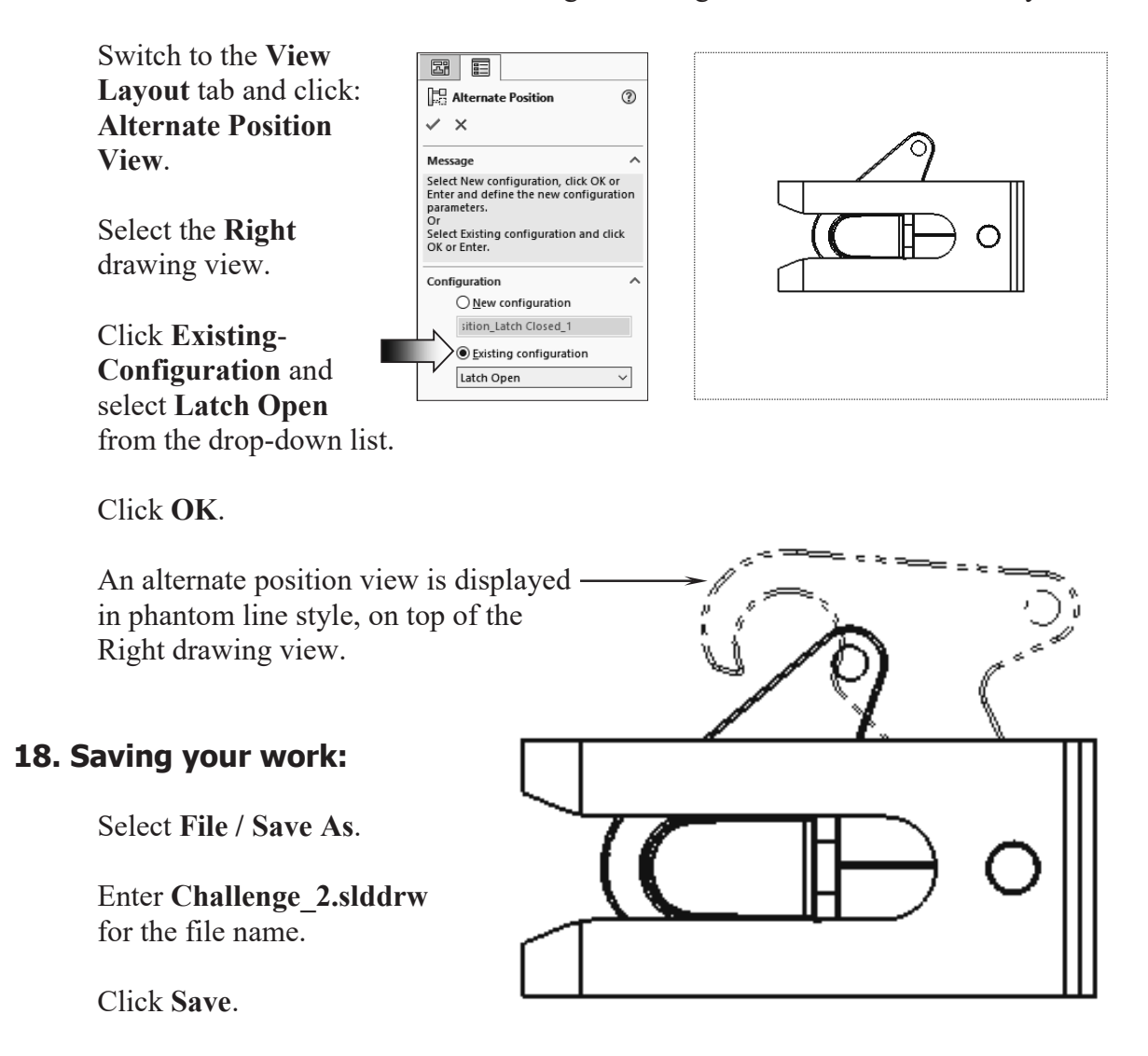

#### **Summary:**

The key features to the Challenge 2 are:

Creating the drawing views and finding the right orientations and return the views back to normal before creating the drawing views.

Lock and Unlock the View Focus so that reference geometry can be added for measuring and locating other references.

### **CHALLENGE 3**

This challenge examines your skills on the following:

- Creating an assembly drawing.
- Adding balloons.
- Customizing the bill of materials.

### **1. Opening a drawing document:**

Select **File / Open**.

Browse to the Training Folder and open a drawing document named: **Deck Assembly.slddrw**.

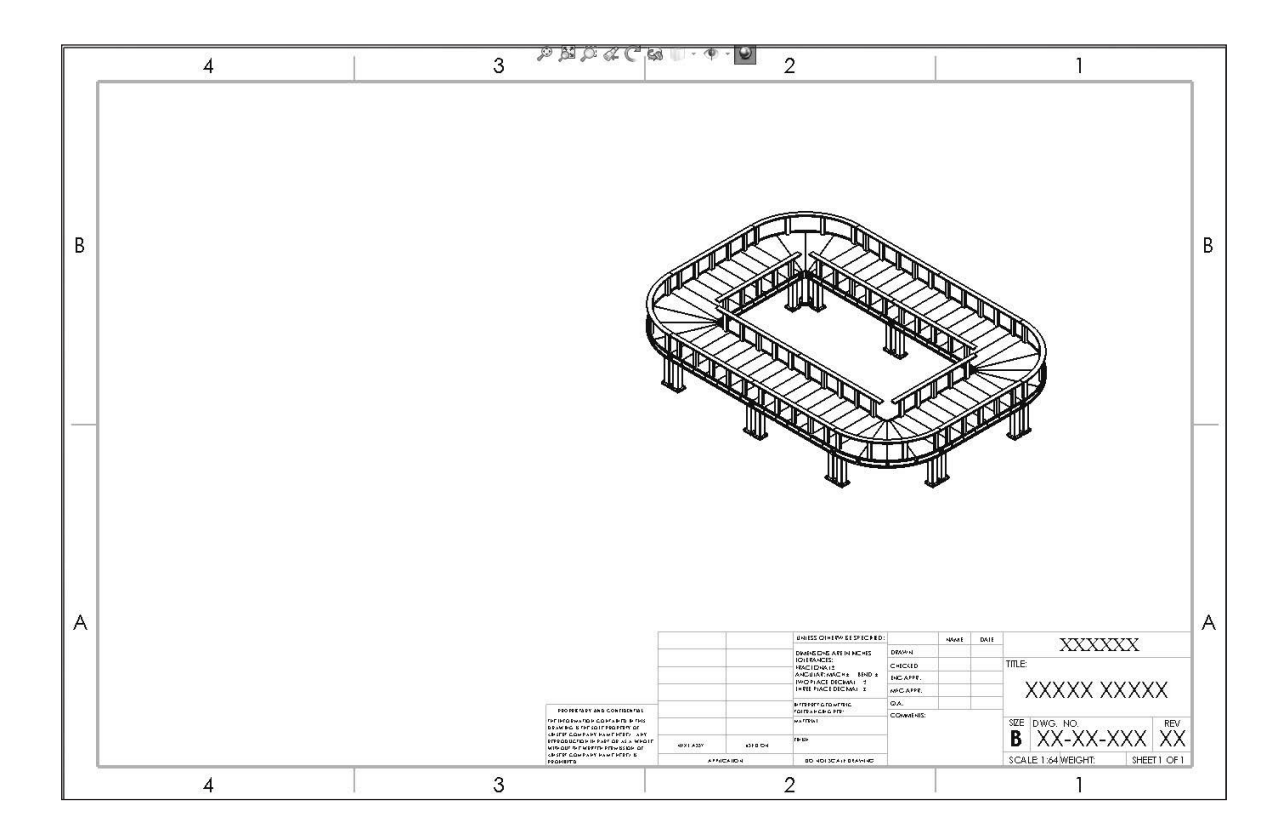

There is only 1 Isometric drawing view in this drawing. A Bill of Materials and Balloons need to be added to the drawing view.

### **2. Inserting the balloons:**

Balloons are used to identify the item numbers in the bills of materials.

Switch to the **Annotation** tab and click the **Auto Balloon** command  $\mathcal{L}$ . Select the Isometric view's border.

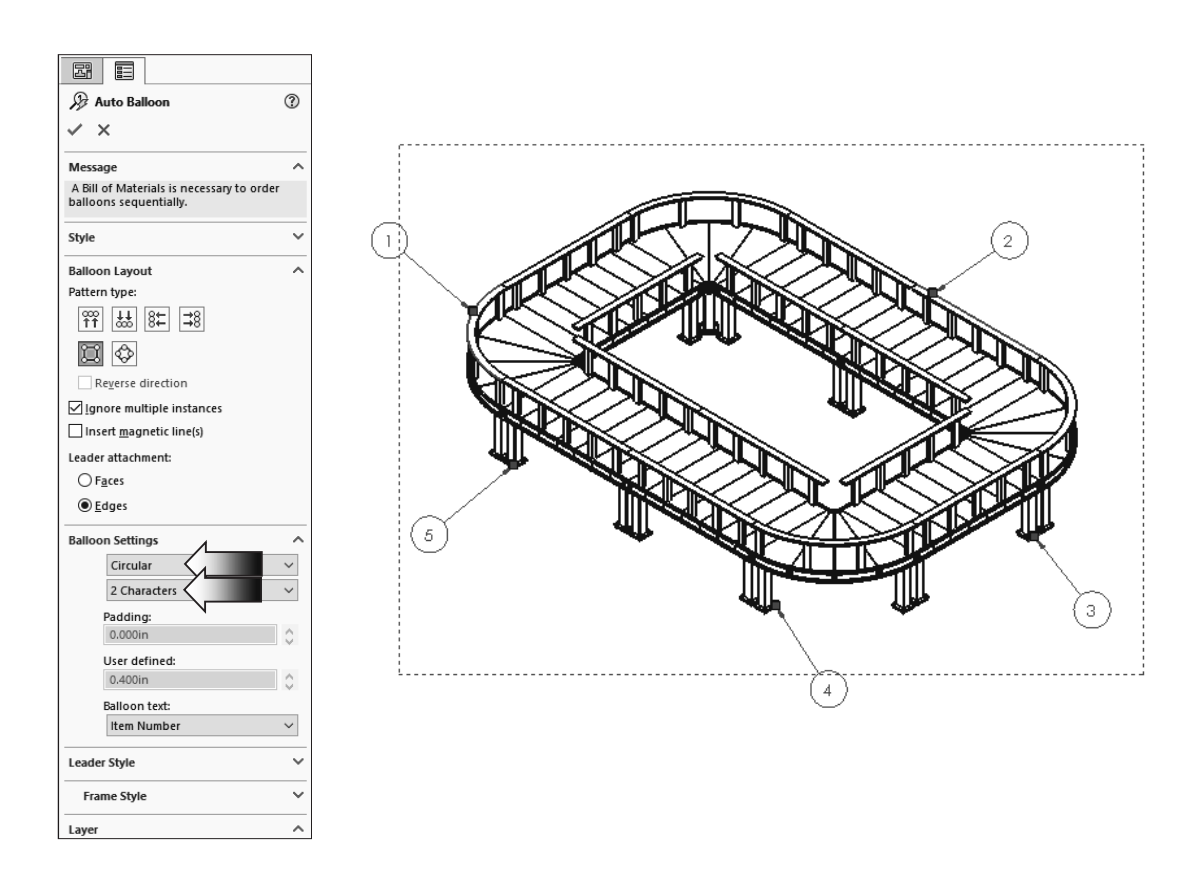

By default, each unique component gets a balloon assigned to it automatically.

Change the balloon settings to **Circular**, **2 characters** and click **OK** (arrows).

The item numbers reflect the order of the components listed in the top level assembly. Changes done to the order of the components in the assembly feature tree will populate the balloons and the bill of materials.

### **3. Adding a bill of materials:**

In an assembly drawing, a bill of materials is created to display the item numbers, quantities, part numbers, and custom properties of the assembly.

 The bill of materials should be linked to a drawing view, so click the dotted border of the Isometric view to activate it.

From the **Annotation** tab, select **Tables / Bill of Materials**.

For Table Template, select **BOM-Standard**.

For BOM Type, select **Parts Only**.

For Part Configuration Grouping, select **Display as One Item Number**.

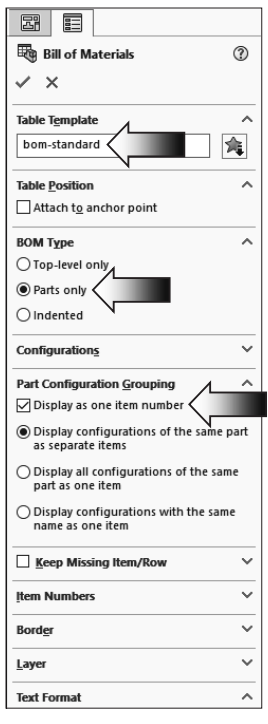

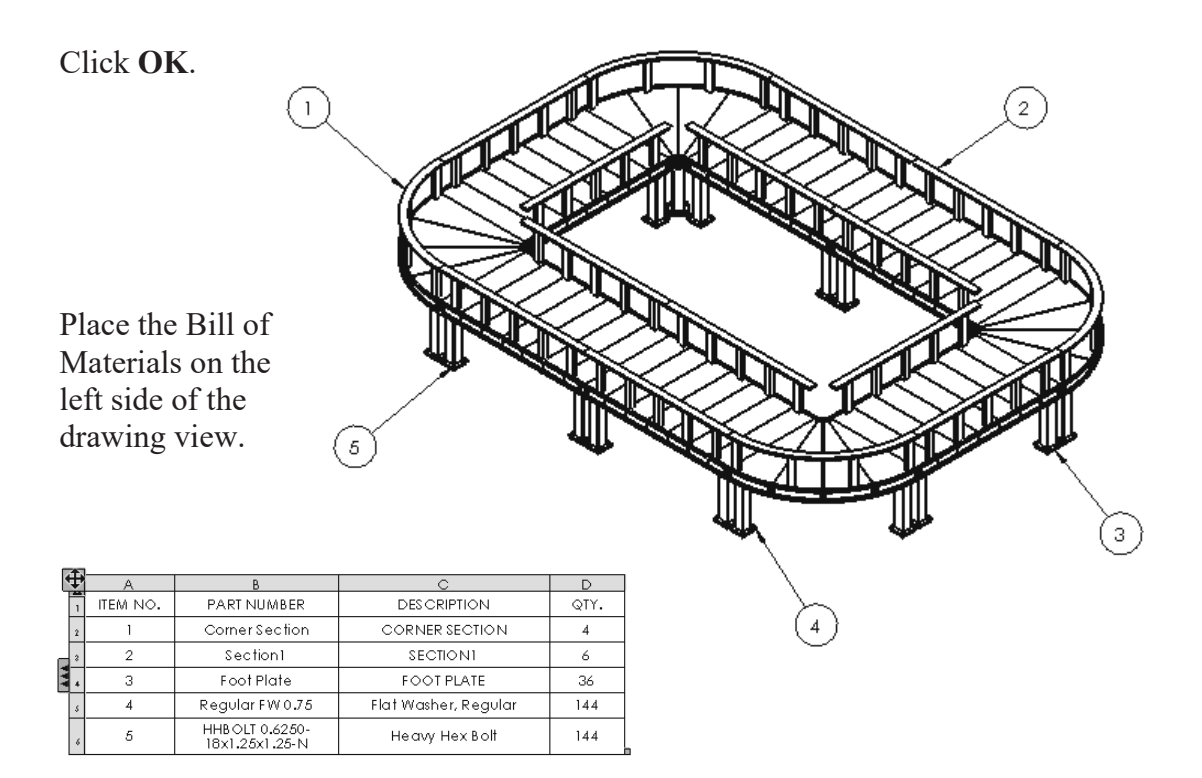

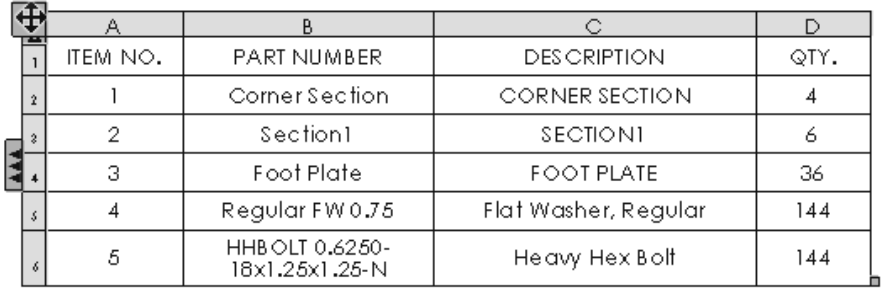

Zoom in on the Bill of materials. We will change the Part Number column to include the actual part numbers that were assigned earlier, at the part level.

### **4. Changing custom properties:**

Double-click column header **B** to access the Custom Property options.

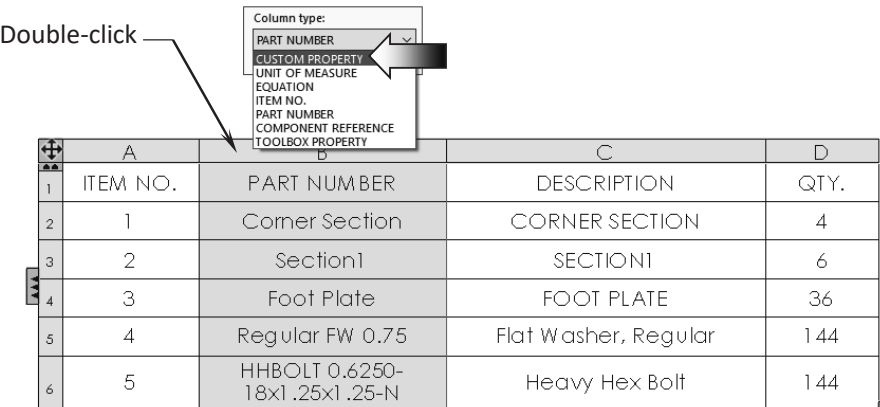

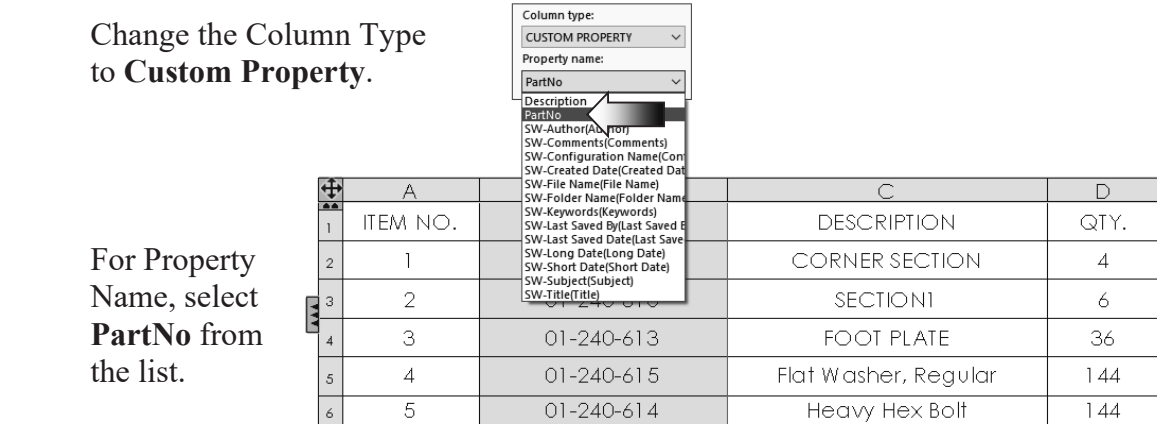

The part numbers for each component are displayed in column B. Adjust the column width by dragging the row divider  $\triangleleft \mathsf{H} \triangleleft$ .

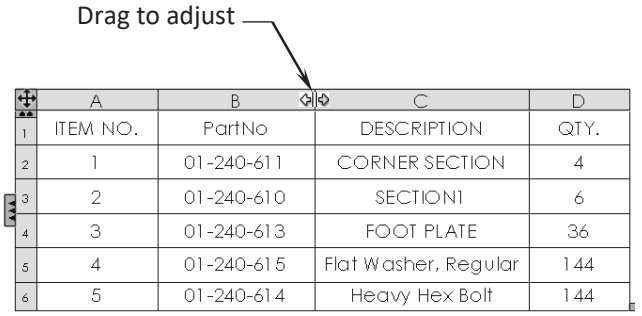

### **5. Adding a Project column:**

Right-click the column header **D** and select **Insert / Column Right** (arrow).

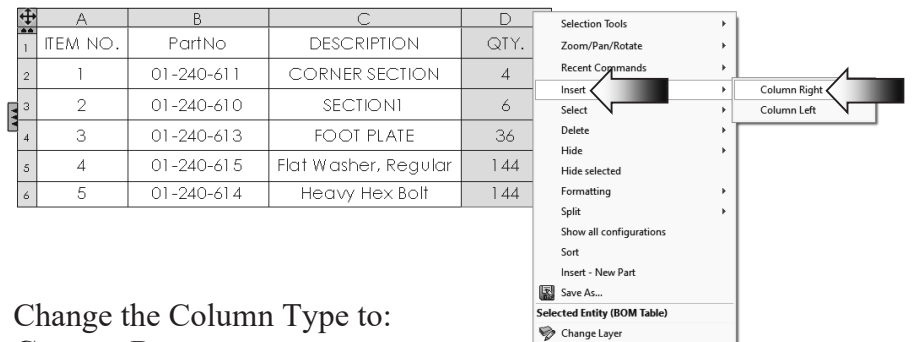

Customize Menu

Column type: **CUSTOM PROPERTY** Property name:

**Custom Property**.

For Property Name, select **Project** from the list.

The project **Deck Design** is displayed in the new column.

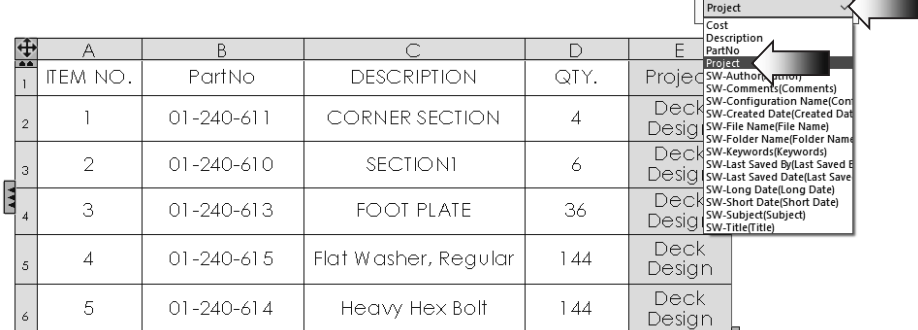

### **6. Adding a column for Cost:**

Right-click the column header **E** and select **Insert / Column Right** (arrow).

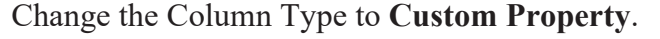

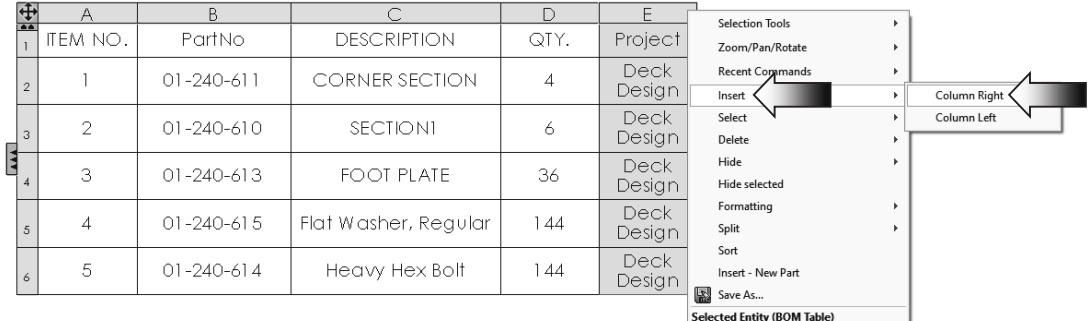

Change Layer Customize Menu

For Property Name, select **Cost** from the list.

The cost for each component is displayed in the new column.

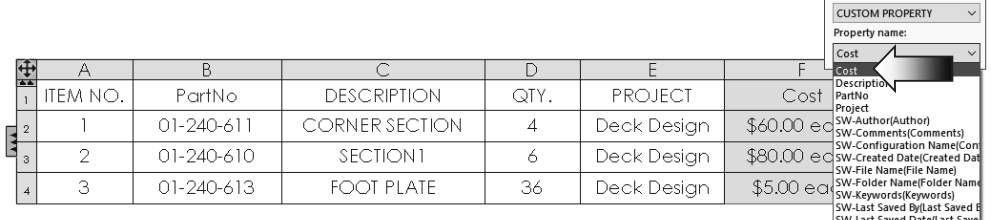

SW-Last Saved Date(Last Sav<br>SW-Long Date(Long Date)<br>SW-Short Date(Short Date)<br>SW-Subject(Subject)<br>W-Subject(Subject) SW-Title(Title)

Column type:

 $\sim$ 

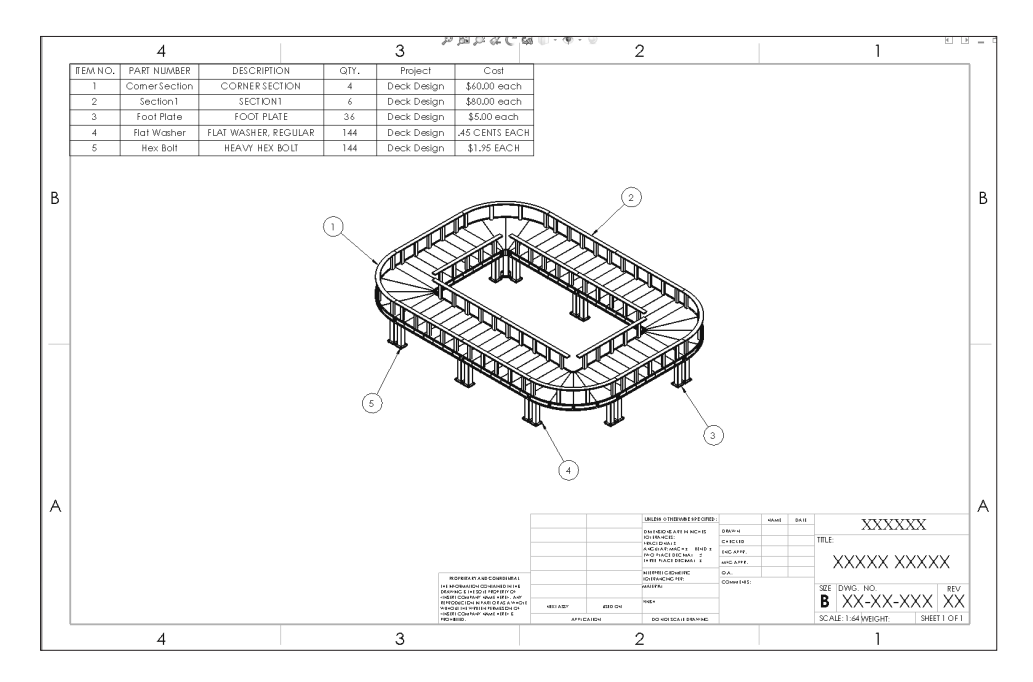

### **7. Creating a linked note:**

Switch to the **Annotation** tab and click **Note**.

Click on the upper face of one of the handrails to attach the note.

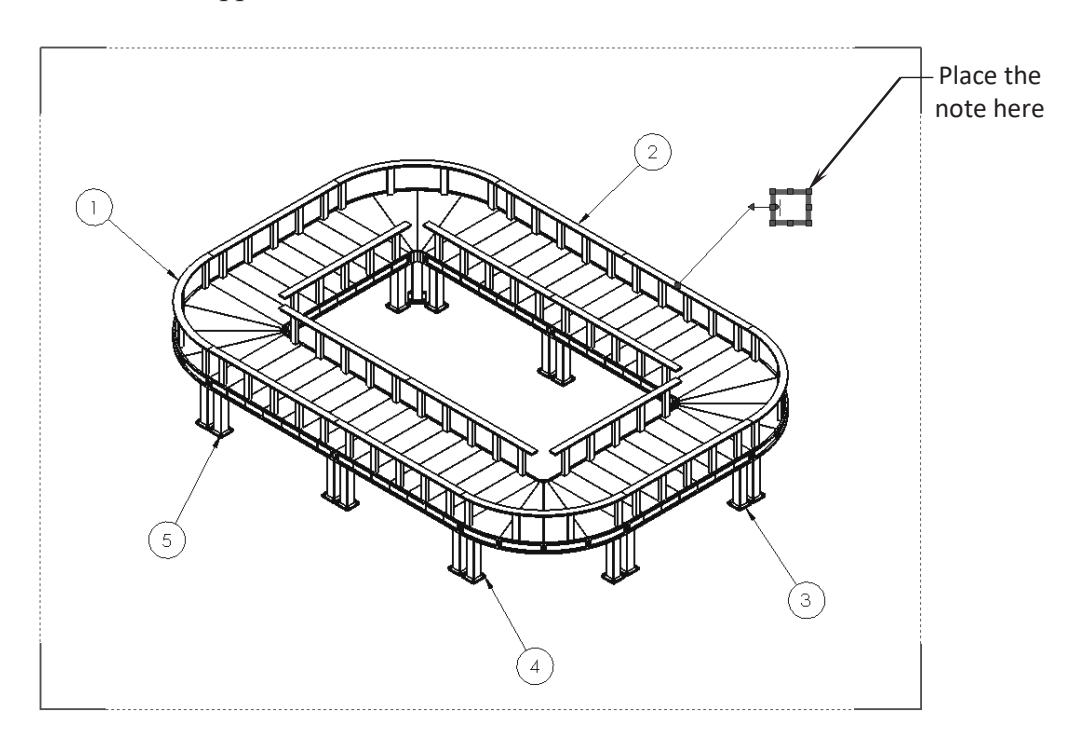

Click the **Link to Property** button.

Under Use Custom Property From, select the **Model Found Here** option.

 For Property Name, select **Finish**. The text of the note reads: **Waterproof Coating, Natural**.

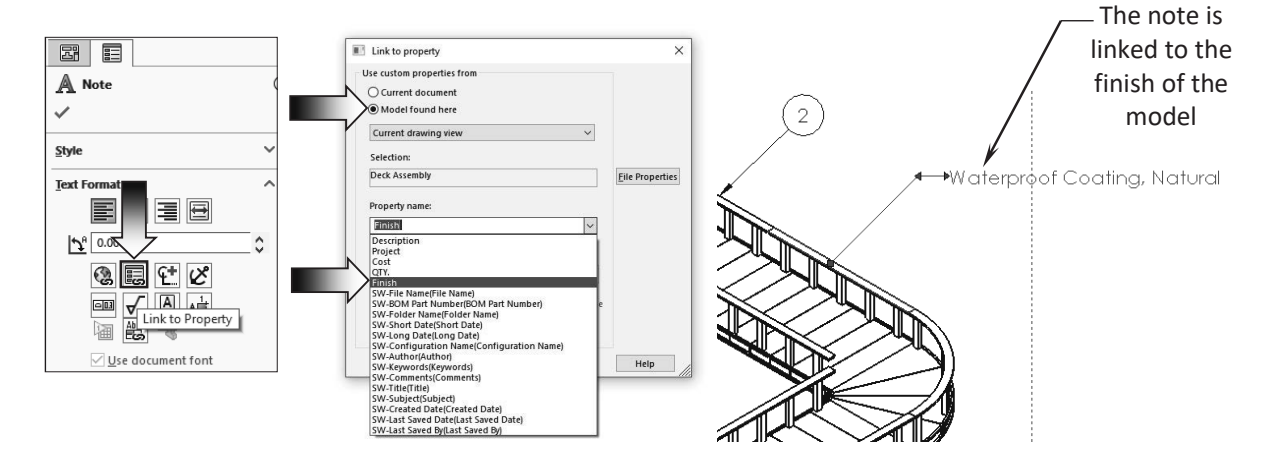

### **8. Saving your work:**

Select **File, Save As**.

Enter **Challenge\_3** for the file name.

Click **Save**.

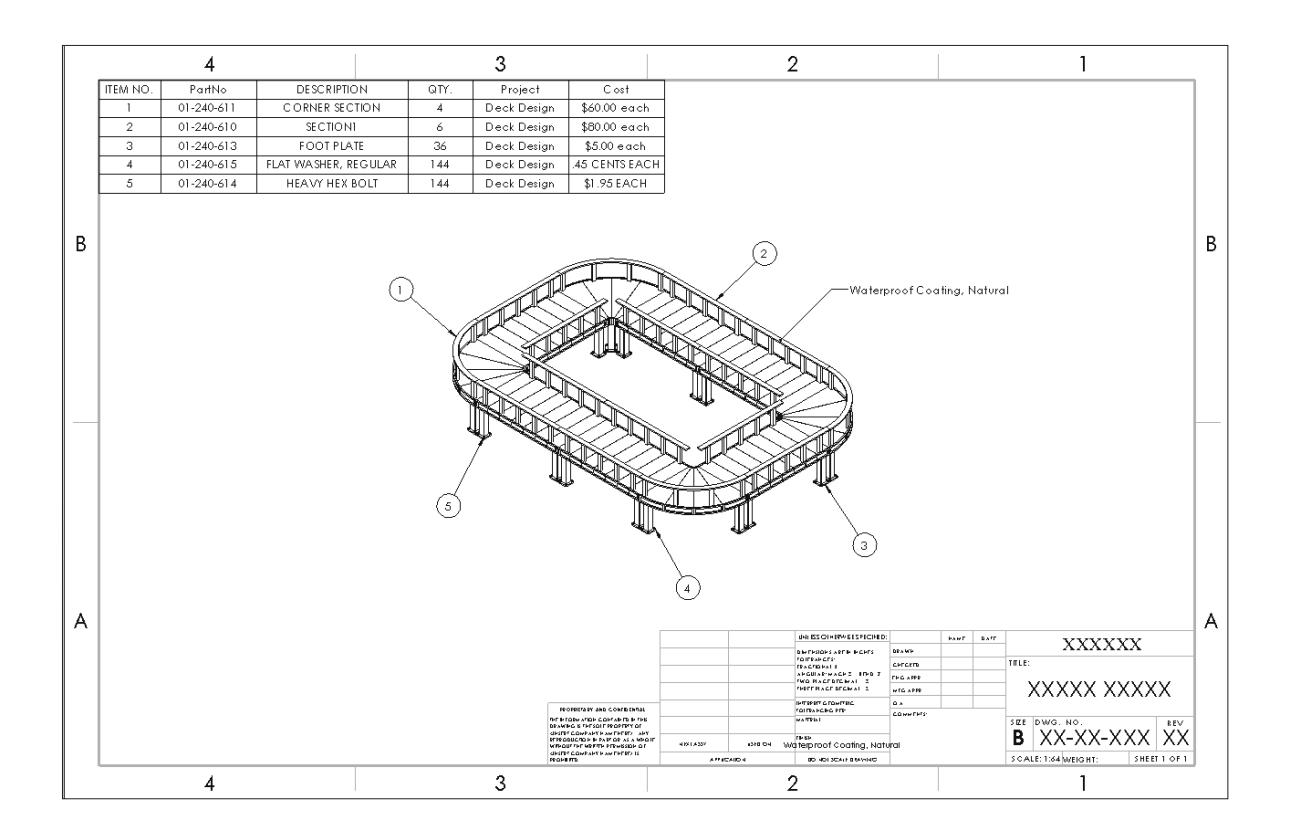

### **Summary:**

The key features to the Challenge 3 are:

Creating an assembly drawing Adding balloons Inserting a Bill of materials Changing the custom properties Adding new columns Creating a linked note

### **CHALLENGE 4**

This challenge examines your skills on the following:

- Hide/Show components in a drawing
- Adding projection dimensions

### **1. Opening a drawing document:**

Select **File / Open**.

Browse to the Training Folder and open a drawing document named: **Water Valve Assembly.slddrw**.

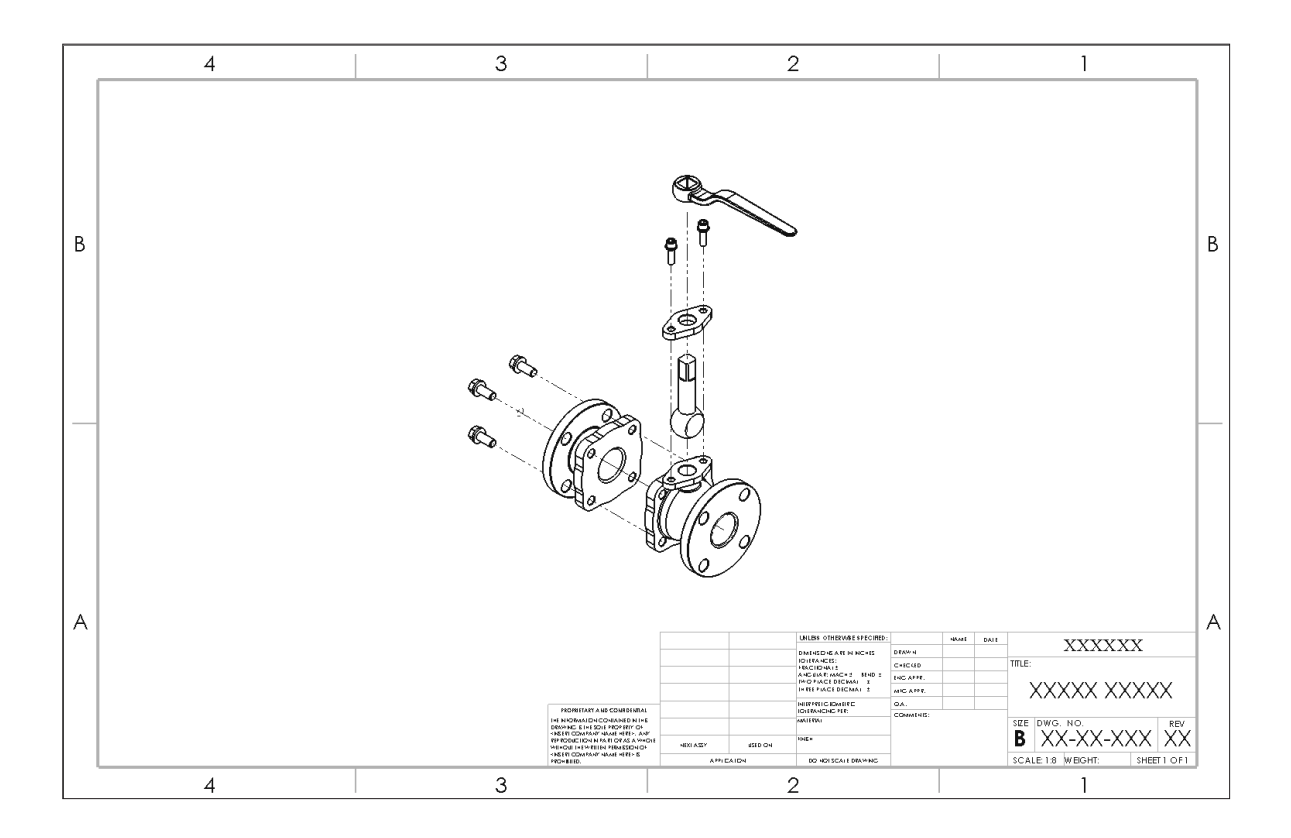

 There are some components hidden from the drawing view. Determine which components are hidden.

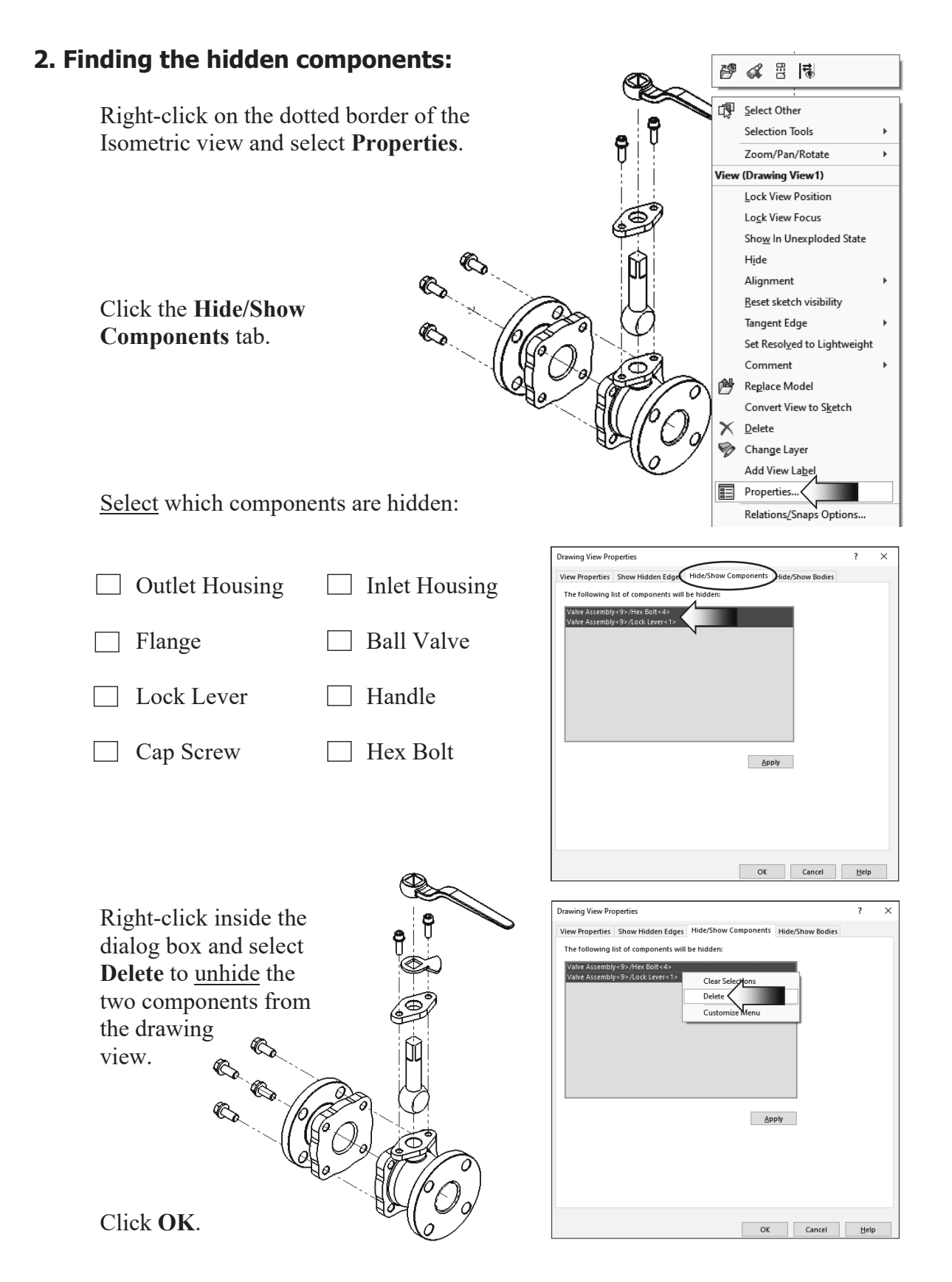

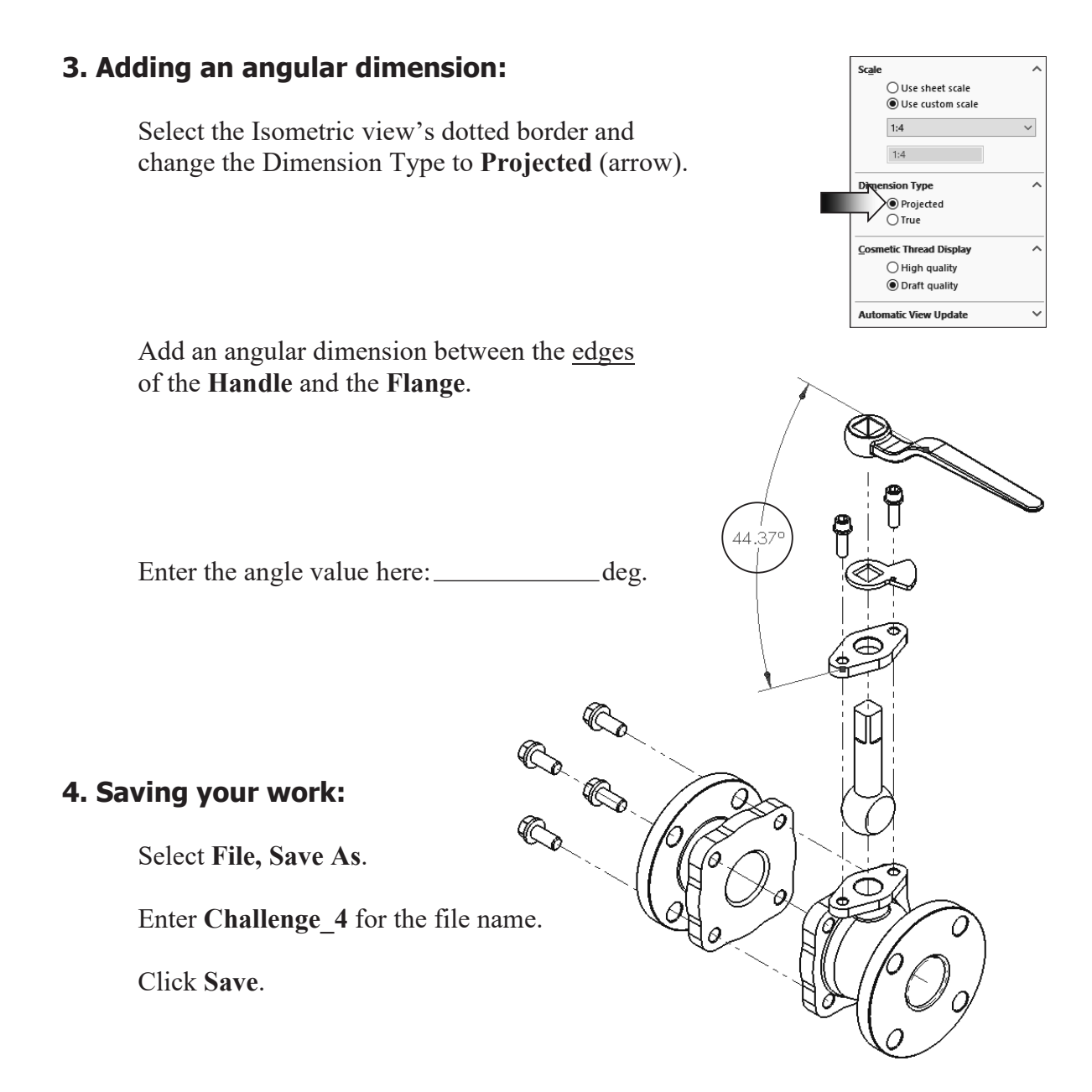

### **Summary:**

The key features to the Challenge 4 are:

Hide/Show the hidden components.

Add a Projected dimension for inspection.

### **CHALLENGE 5**

This challenge examines your skills on the following:

- Creating a Broken Out Section view
- Inserting the model dimensions
- Measuring the perimeter of a surface

### **1. Opening a drawing document:**

Select **File / Open**.

Browse to the Training Folder and open a drawing document named: **Helidrone.slddrw**.

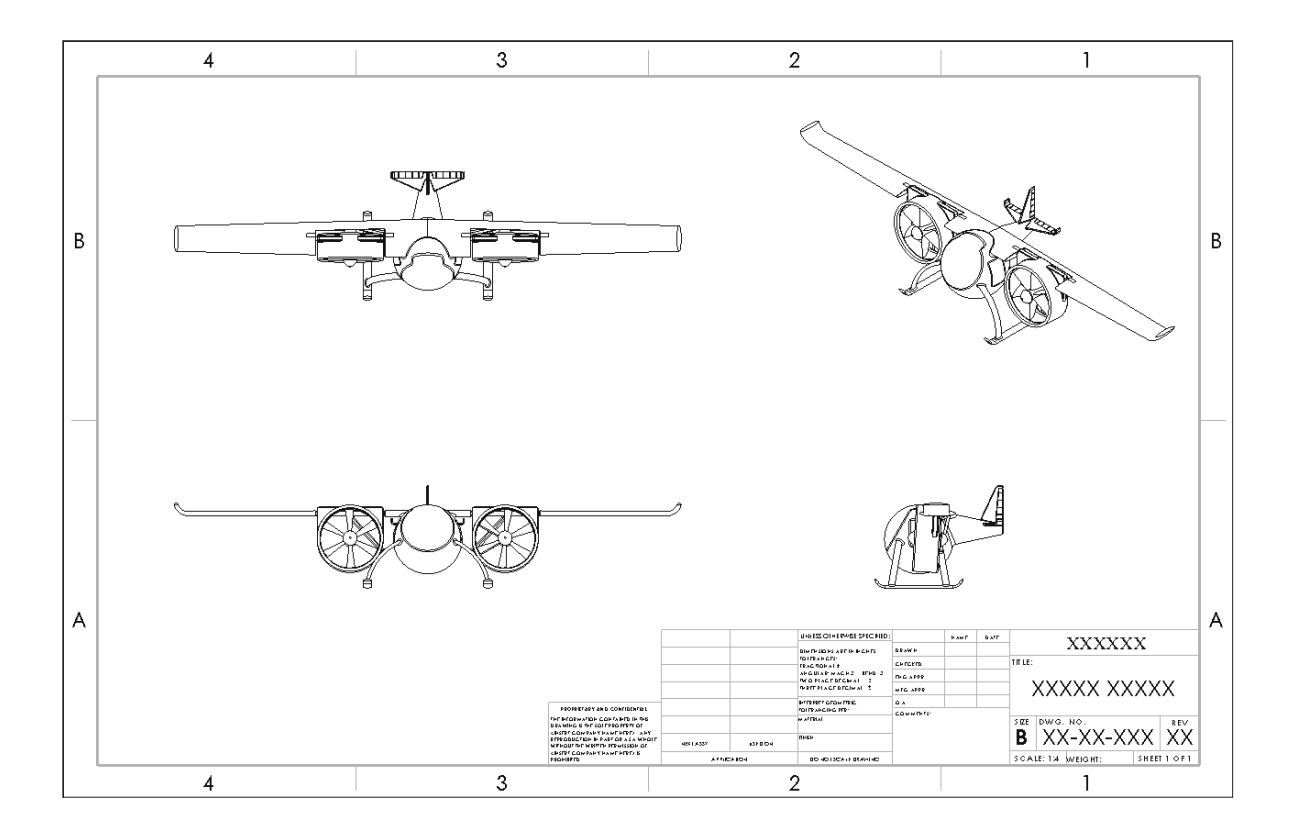

Thera are 4 standard views in this drawing, the Front, Top, Right, and Isometric views. The Top drawing view will be used to create the Broken-Out Section view.

### **2. Creating a Broken-Out Section view:**

Sketch a **Circle** on the Top drawing view and add the 3 dimensions as shown in the image below.

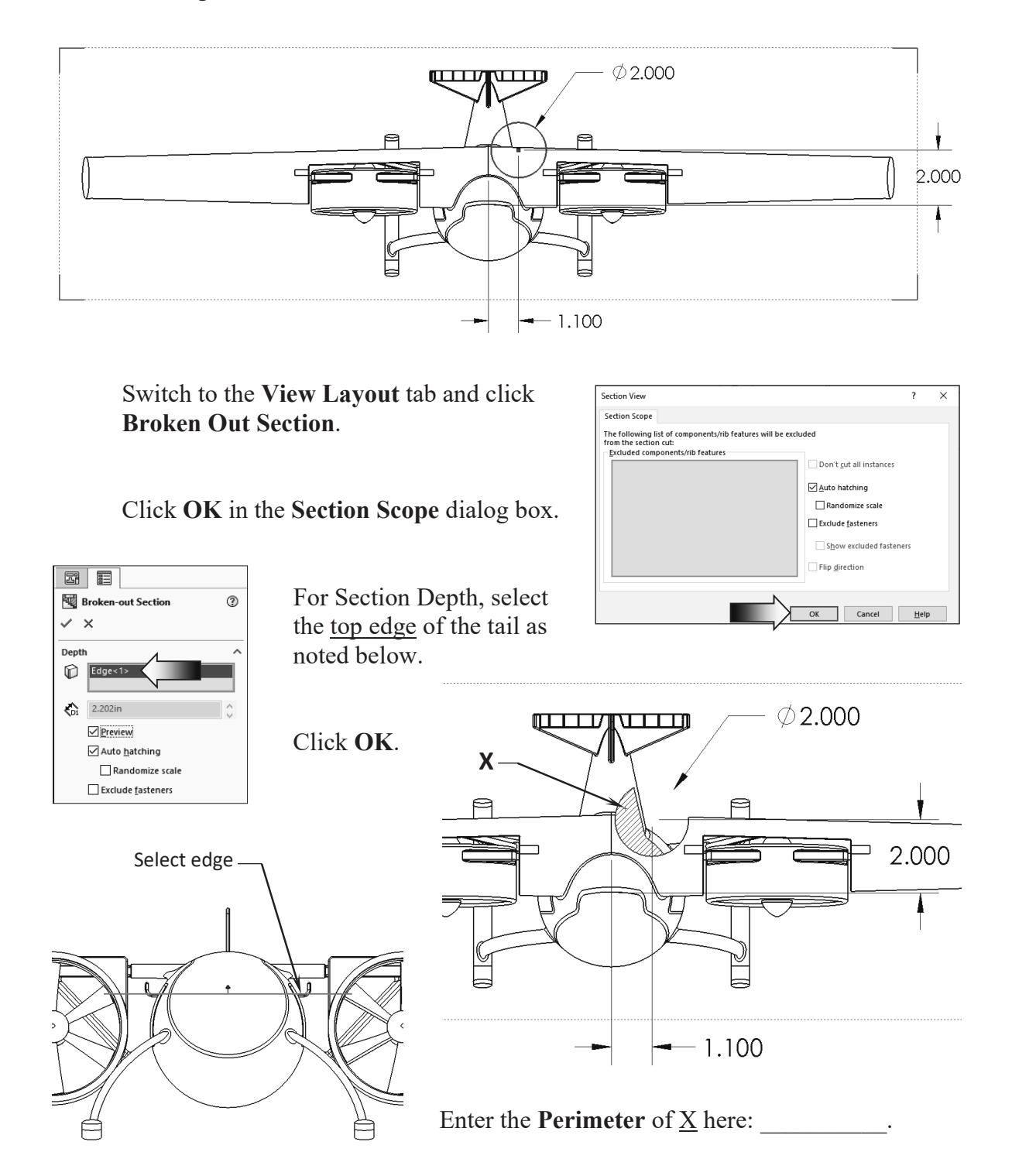

### **3. Inserting the Model Dimensions:**

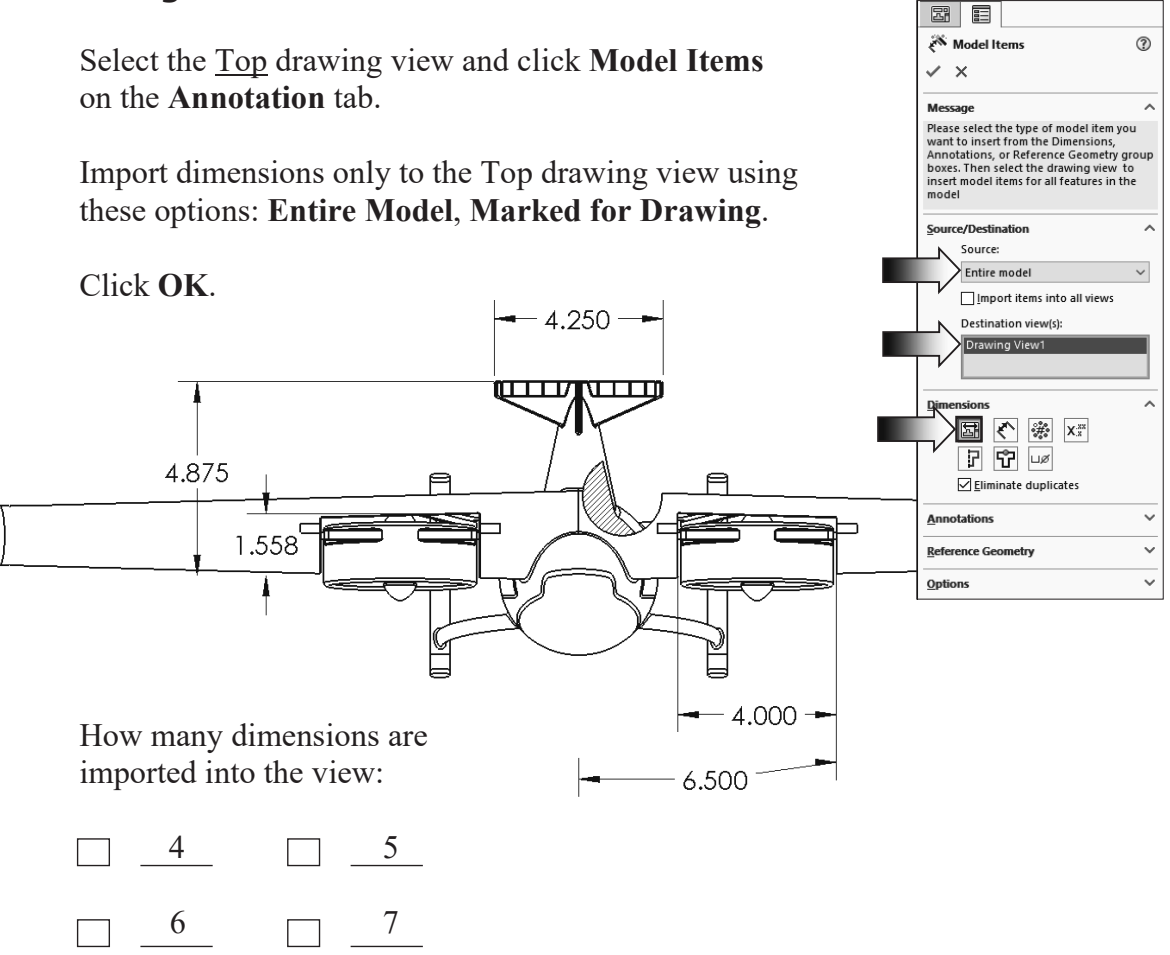

### **4. Saving your work:**

Select **File, Save As**.

Enter **Challenge\_5** for the file name.

Click **Save**.

### **Summary:**

The key features to the Challenge 4 are:

Creating a Broken-Out Section view and Inserting the Model Dimensions.

### **CHALLENGE 6**

This challenge examines your skills on the following:

- Saving a named view
- Creating a section view
- Measuring the perimeter of a surface

### **1. Opening a part document:**

### Select **File / Open**.

Browse to the Training Folder and open a part document named: **Block.sldprt**.

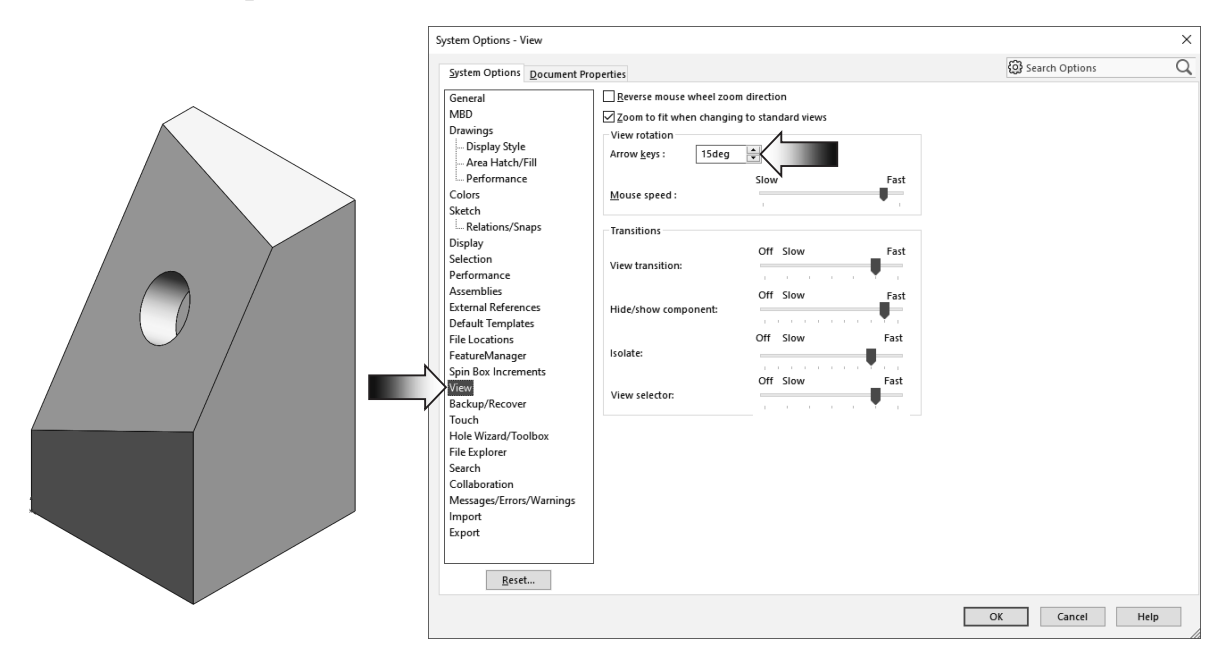

### **2. Changing the arrow key's angle:**

The angle of the Arrow Key needs to change back to its default value for this challenge.

Click T**ools, Options, System Options, View**.

Change the angle of the Arrow Keys to **15deg**. and click **OK**.

### **3. Changing the view orientation:**

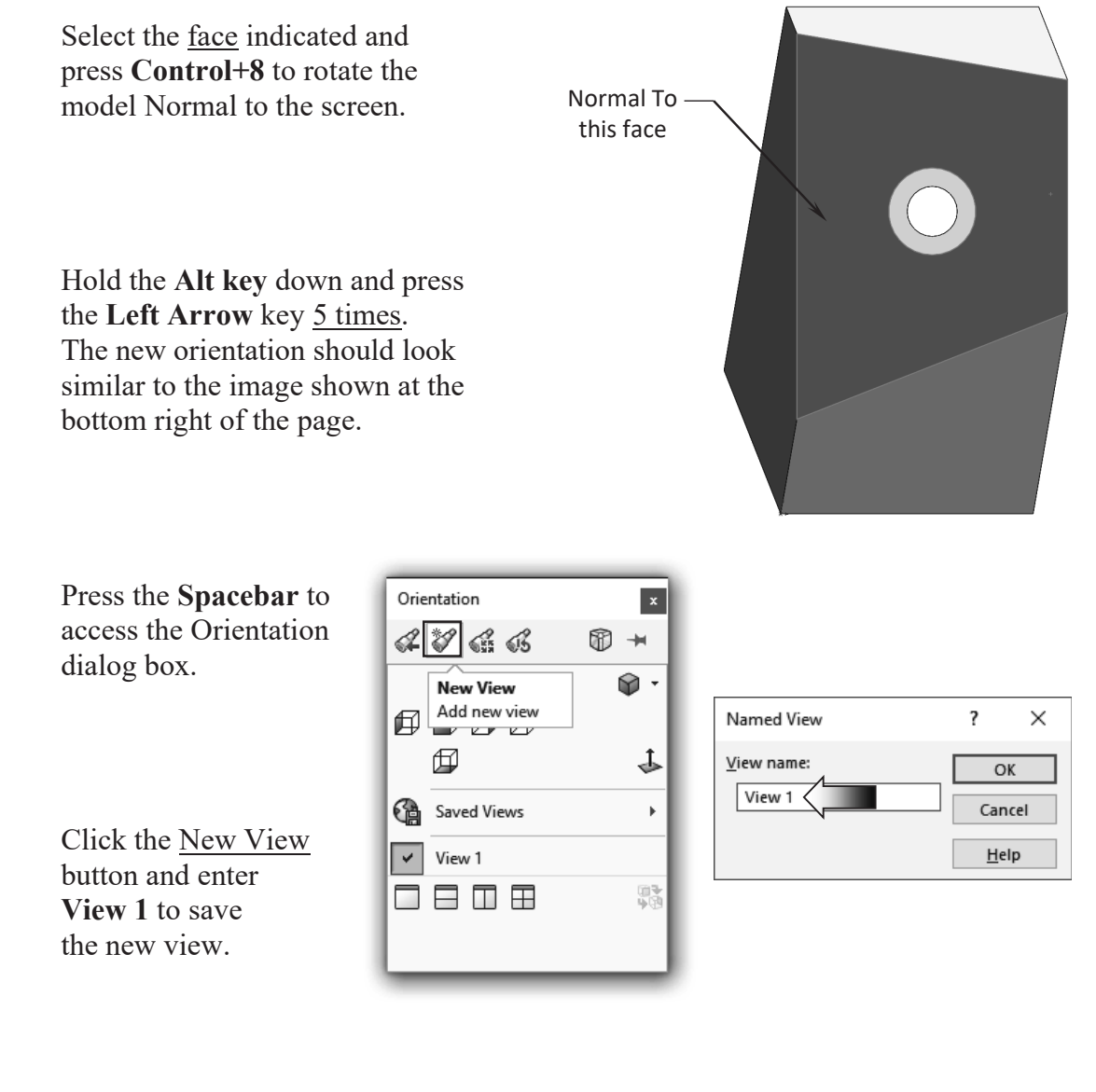

Click **OK**.

 The View 1 can now be accessed using the View Palette. (Any drawing view can also be switched to the new View 1 by selecting its checkbox on the Annotation, More Views section.)

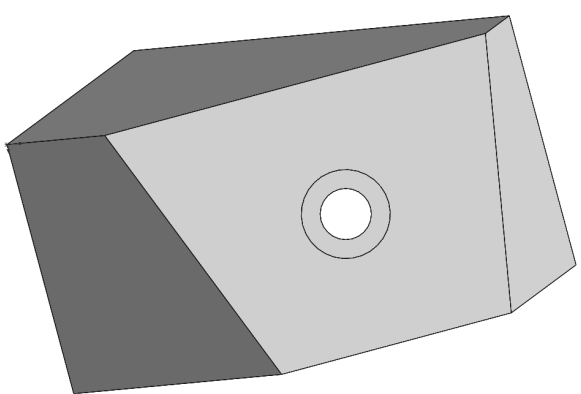

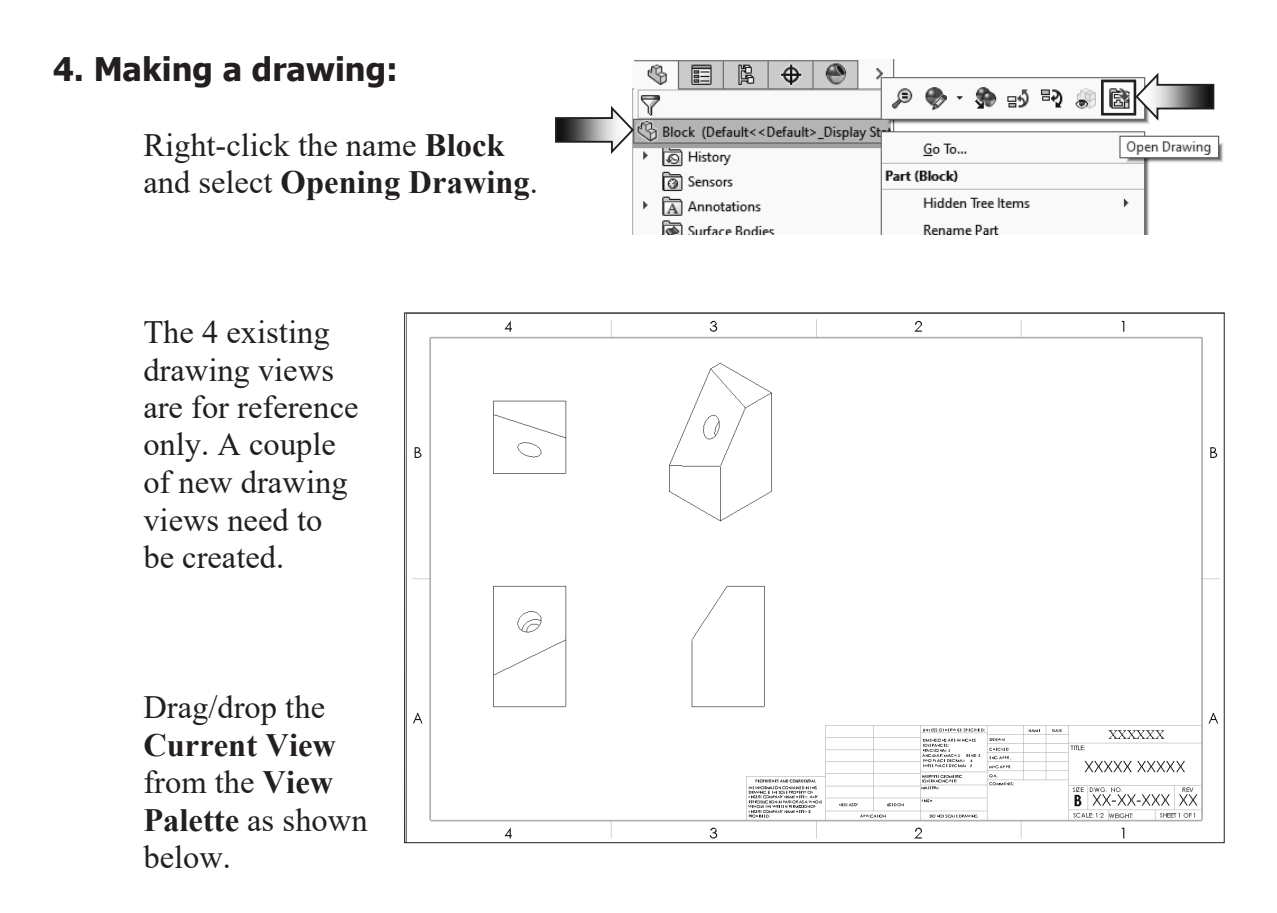

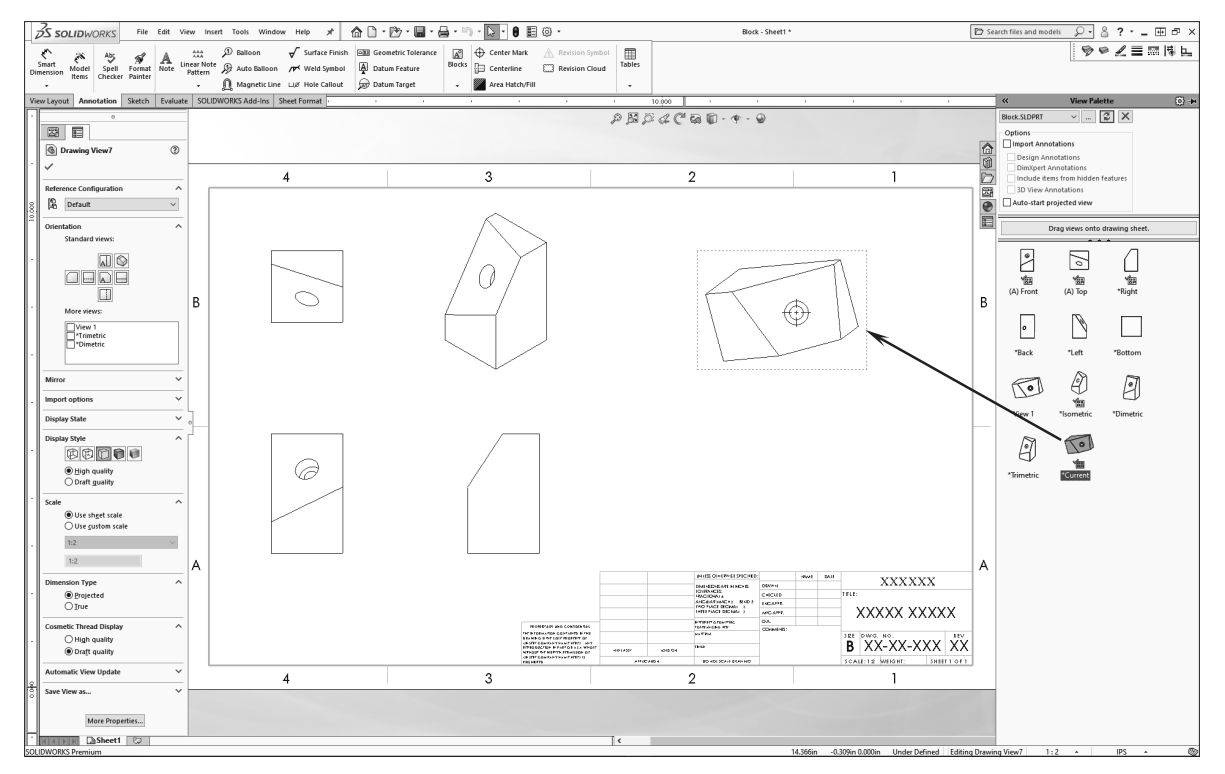

### **5. Adding a Projection Dimension:**

Select the new drawing view and click **Projected** under the Dimension Type section, on the FeatureManager tree.

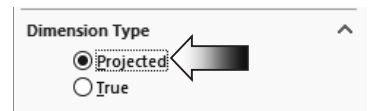

 Add a reference dimension as shown in the image.

Enter the Projected dimension X

here in.

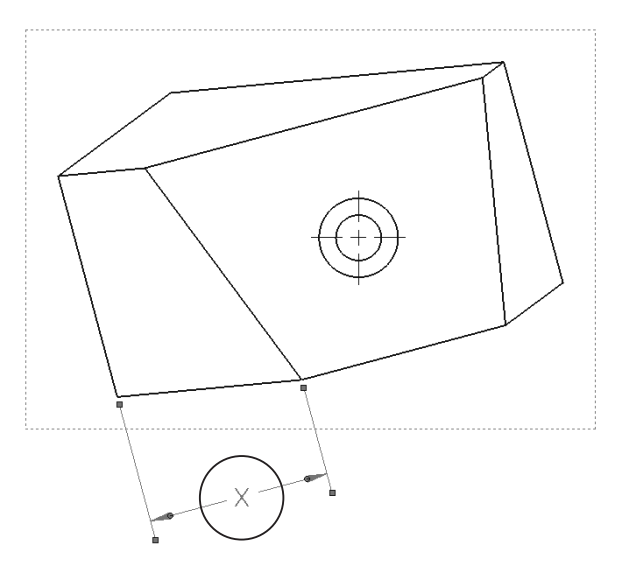

### **6. Creating a section view:**

Switch to the **Sketch** tab and sketch a **Line** similar to the one shown in image below.

 Add a **Concentric** relation between the Midpoint of the line and one of the circles.

 Add a **Parallel** relation between the line and the edge on the far right side.

 Switch to the **View Layout** tab and click **Section View**.

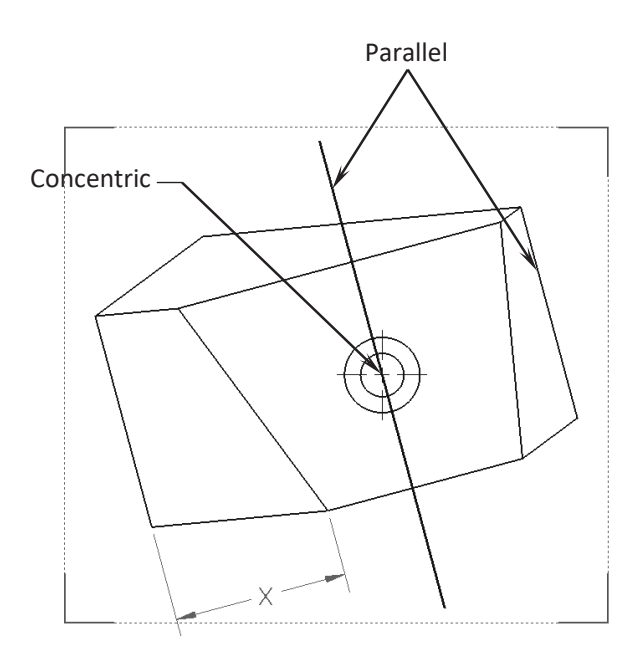

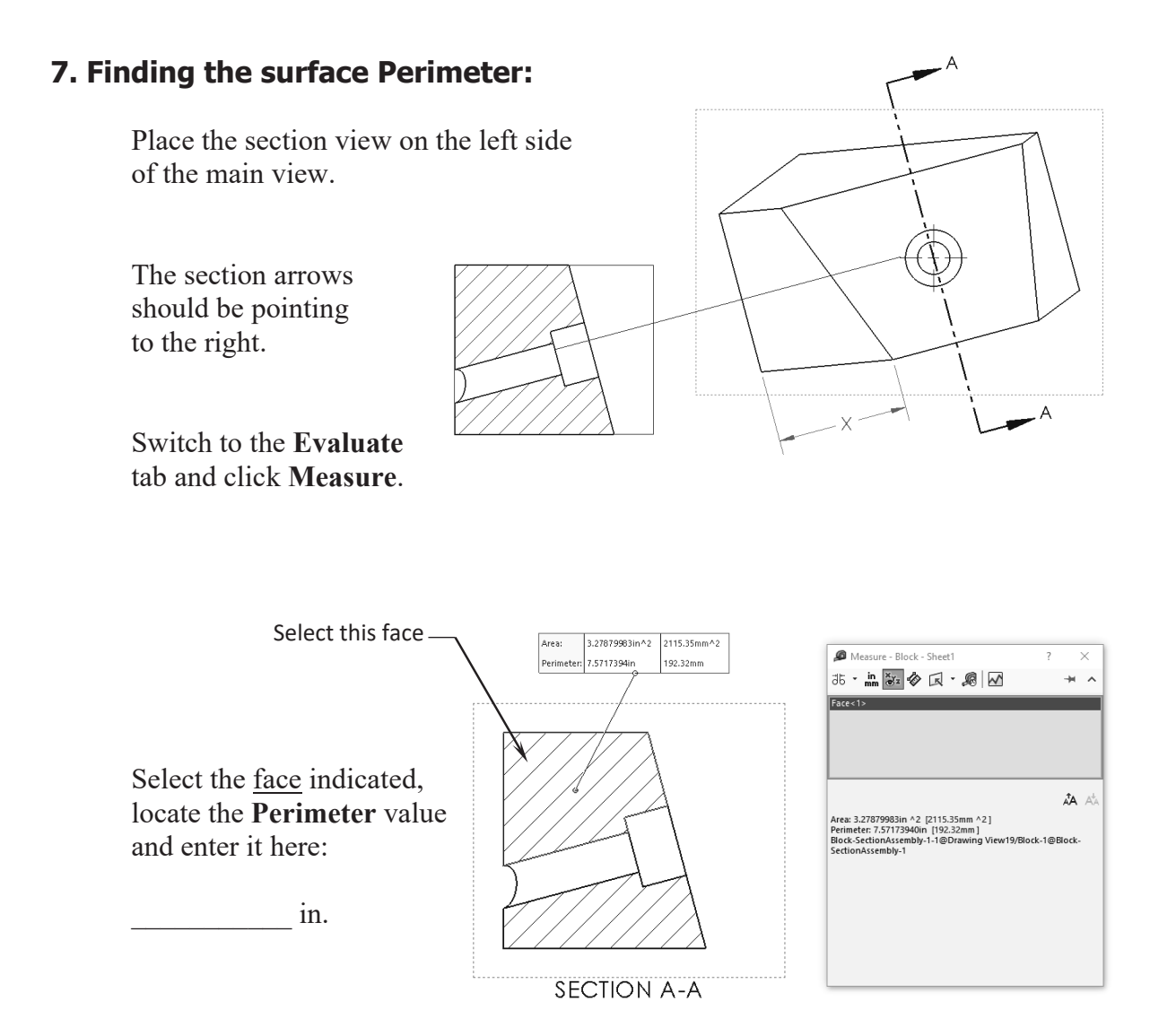

### **8. Saving your work:**

Select **File, Save As**.

Enter **Challenge** 6 for the file name.

Click **Save**.

#### **Summary:**

The key features to the Challenge 4 are:

Creating a Custom view and making a section from the view for measurements.